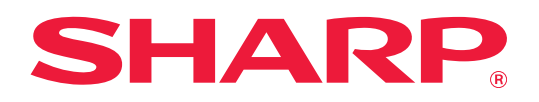

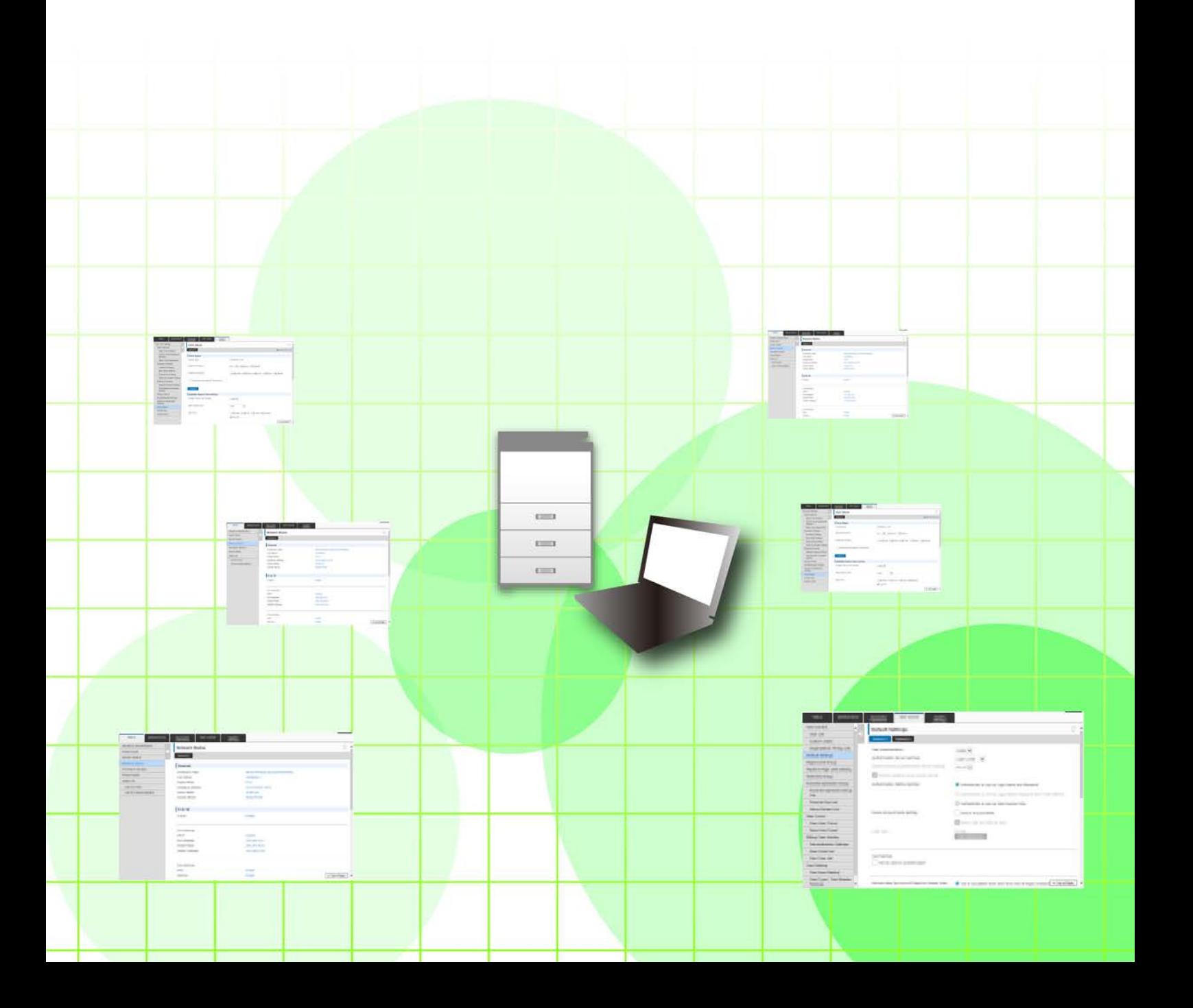

# **SPIS TREŚCI**

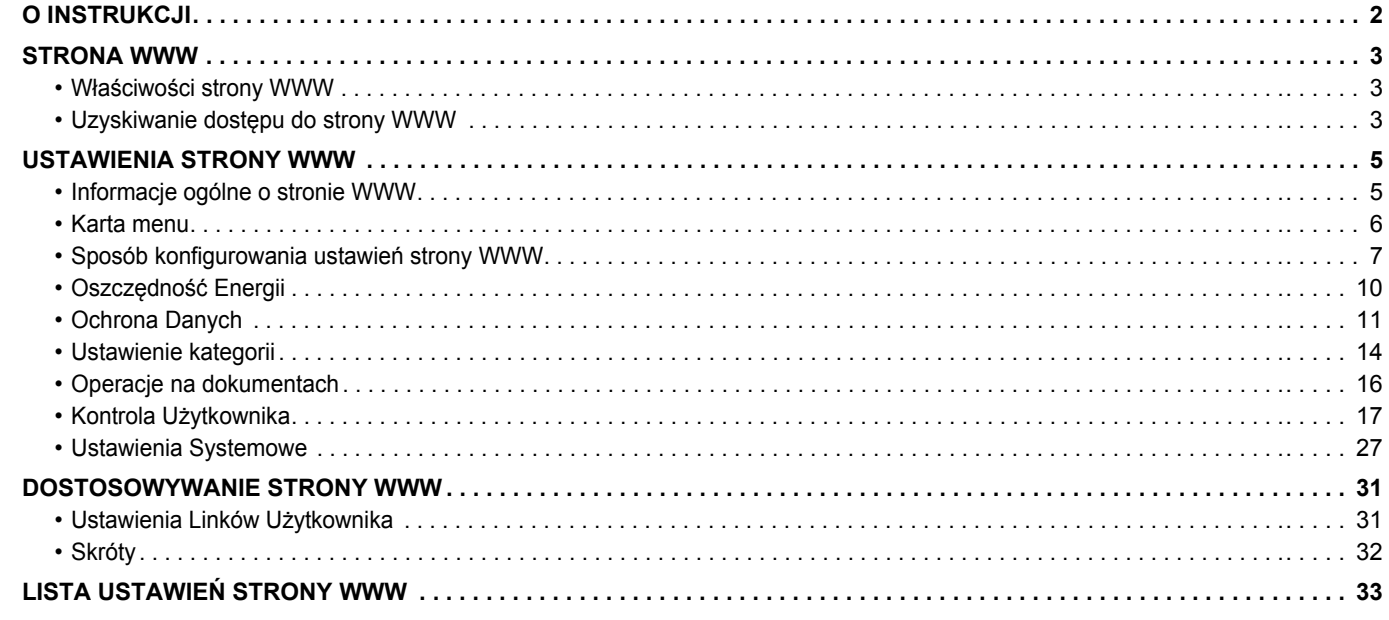

# <span id="page-1-0"></span>**O INSTRUKCJI**

Celem niniejszej instrukcji jest objaśnienie procedur konfiguracji urządzenia na komputerze z wykorzystaniem dostępnej w nim funkcji definiowania ustawień za pośrednictwem strony internetowej.

#### **Uwaga**

- Autorzy niniejszej instrukcji przyjęli założenie, że osoby, które instalują i korzystają z opisywanego produktu, posiadają praktyczną wiedzę z zakresu obsługi komputera i korzystania z przeglądarki internetowej.
- Informacje o systemie operacyjnym i przeglądarce internetowej można znaleźć w instrukcji systemu operacyjnego, instrukcji obsługi przeglądarki internetowej lub w Pomocy online.
- Wyjaśnienia dotyczące ekranów i procedur dotyczą przede wszystkim przeglądarki Internet Explorer® w systemie Windows® 8.1. Ekrany mogą się różnić w zależności od wersji systemu operacyjnego lub używanej aplikacji.
- Za każdym razem, gdy w instrukcji pojawi się "MX-xxxx", należy zamienić nazwę swojego modelu w części "xxxx".
- Instrukcję przygotowano z zachowaniem należytej staranności. Uwagi i wątpliwości dotyczące instrukcji można zgłaszać sprzedawcy lub w najbliższym autoryzowanym punkcie serwisowym.
- Produkt poddano dokładnym procedurom sprawdzającym i kontroli jakości. Jeśli mimo to wykryta zostanie wada lub wystąpi inny problem, skontaktuj się ze sprzedawcą lub najbliższym autoryzowanym punktem serwisowym.
- Oprócz przypadków przewidzianych przez prawo SHARP nie jest odpowiedzialny za usterki powstałe w czasie użytkowania urządzenia lub jego opcji bądź usterki spowodowane nieprawidłową obsługą urządzenia i jego opcji lub za jakiekolwiek uszkodzenia powstałe w czasie użytkowania urządzenia.

### **Ostrzeżenie**

- Kopiowanie, przetwarzanie i tłumaczenie treści niniejszej instrukcji bez wcześniejszej pisemnej zgody jest zabronione, o ile nie zezwalają na nie przepisy prawa autorskiego.
- Wszystkie informacje zawarte w niniejszej instrukcji mogą zostać zmienione bez uprzedniego powiadomienia.

### **Ilustracje, panel sterowania, panel dotykowy i strony WWW w niniejszej instrukcji**

Urządzenia peryferyjne są zwykle wyposażeniem opcjonalnym, ale w niektórych modelach pewne urządzenia peryferyjne są wyposażeniem standardowym.

W przypadku niektórych funkcji i procedur w objaśnieniach założono, że zainstalowane są urządzenia inne, niż podane powyżej. W zależności od zawartości oraz modelu i zainstalowanych urządzeń peryferyjnych użycie tej funkcji może być niemożliwe. Szczegółowe informacje znajdują się w podręczniku użytkownika.

- Ze względu na zmiany i poprawki wprowadzane w urządzeniu niektóre ekrany, komunikaty i nazwy przycisków w instrukcji mogą się nieco różnić od elementów urządzenia.
- Panel dotykowy, ilustracje i ekrany ustawień w niniejszej instrukcji służą wyłącznie do celów informacyjnych i mogą różnić się w zależności od modelu, zainstalowanych opcji, zmienionych ustawień fabrycznych oraz kraju lub regionu.
- W instrukcji przyjmuje się, że używane jest urządzenie pełnokolorowe. Niektóre z wyjaśnień mogą nie dotyczyć urządzenia monochromatycznego.

# <span id="page-2-0"></span>**STRONA WWW**

## <span id="page-2-1"></span>**Właściwości strony WWW**

W urządzeniu osadzony jest serwer WWW przeznaczony na potrzeby ustawień.

Gdy urządzenie jest podłączone do sieci, można uzyskać dostęp do serwera WWW w urządzeniu, aby przy użyciu komputera skonfigurować różne ustawienia.

Ta funkcja umożliwia skonfigurowanie ustawień urządzenia przez sieć bez konieczności podchodzenia do niego. Nazwę użytkownika i inne teksty można łatwo wprowadzić z komputera.

Za pomocą strony WWW można także skonfigurować ustawienia bardziej zaawansowane niż te, które są dostępne na urządzeniu.

Szczegółowe informacje dotyczące ustawień urządzenia zawiera Podręcznik użytkownika.

## <span id="page-2-2"></span>**Uzyskiwanie dostępu do strony WWW**

W tej sekcji wyjaśniono sposób uzyskiwania dostępu do strony WWW urządzenia.

### **Obsługiwane przeglądarki internetowe**

W celu uzyskiwania dostępu do urządzenia można korzystać z następujących przeglądarek internetowych: Internet Explorer: 10 lub nowsza wersja (Windows®)

Firefox (Windows®), Safari (Mac OS®), Chrome (Windows®): Najnowsza wersja lub bezpośrednio poprzedzające ją główne wydanie

### <span id="page-2-3"></span>**Uzyskiwanie dostępu do strony WWW**

W celu uzyskania dostępu do strony WWW należy wykonać poniższe czynności.

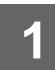

### **1 Otwórz przeglądarkę internetową na komputerze.**

### **2 Na pasku adresu przeglądarki internetowej wprowadź adres IP urządzenia.**

- Aby uzyskać adres IP urządzenia, skontaktuj się z administratorem urządzenia.
- Adres IP można sprawdzić na urządzeniu. ["Jak sprawdzi](#page-3-0)ć adres IP urządzenia"(► [strona 4](#page-3-0))

#### **● Wprowadzanie hasła**

- Jeśli klikniesz element, w przypadku którego wymagane są uprawnienia administratora, ekran wprowadzania hasła pojawi się bez względu na ustawienia.
- Wybierz nazwę użytkownika, który posiada uprawnienia administratora, a następnie wprowadź hasło użytkownika.
- Jeśli uwierzytelnianie użytkowników nie jest włączone, można ustawić nazwę logowania "Administrator", a następnie wprowadzić hasło administratora, aby zalogować się do strony WWW.

Gdy zalogujesz się do strony WWW, korzystając z konta posiadającego uprawnienia administratora, kliknięcie innych elementów, w przypadku których wymagane są uprawnienia administratora (do czasu wylogowania się), nie będzie powodowało wyświetlania ekranu wprowadzania hasła.

### <span id="page-3-0"></span>**Jak sprawdzić adres IP urządzenia**

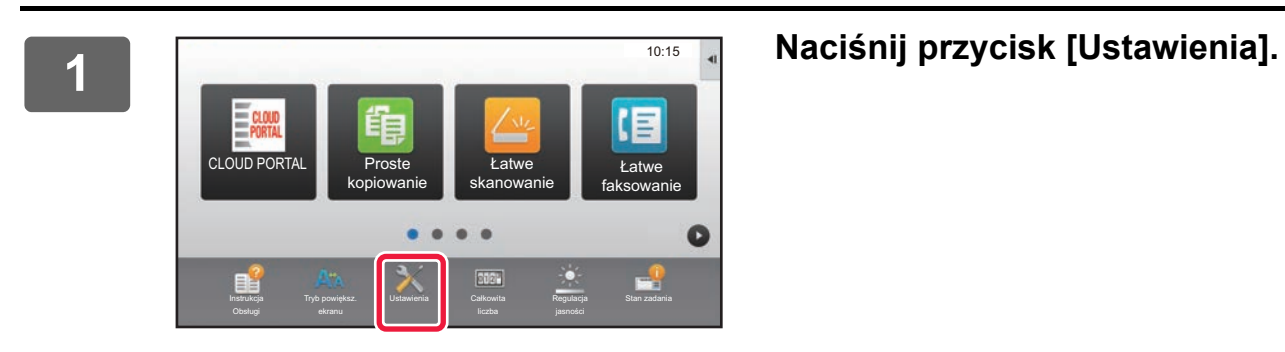

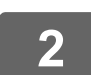

**2 W menu naciśnij opcje [Status] → [Status sieci].**

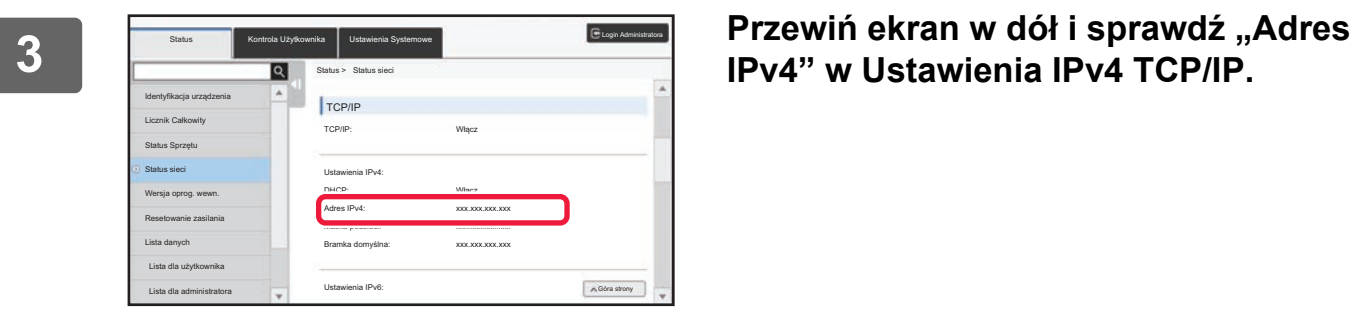

**IPv4" w Ustawienia IPv4 TCP/IP.**

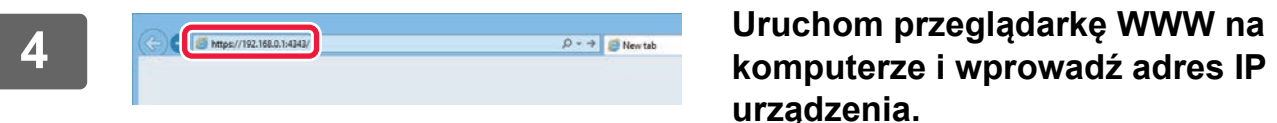

**urządzenia.**

# <span id="page-4-0"></span>**USTAWIENIA STRONY WWW**

Niniejszy rozdział wyjaśnia sposób ustawiania niektórych typowych elementów w ustawieniach strony WWW. Informacje o elementach, które nie zostały wyjaśnione w tym rozdziale, zawiera Podręcznik użytkownika.

### <span id="page-4-1"></span>**Informacje ogólne o stronie WWW**

Gdy pomyślnie uzyskasz dostęp do serwera WWW urządzenia, w przeglądarce internetowej pojawi się strona WWW. Karty (1) zawierające elementy ustawień są widoczne u góry strony WWW. Po kliknięciu karty elementy (2), które można skonfigurować, są widoczne po lewej stronie. Gdy klikniesz element, który zamierzasz skonfigurować, ekran ustawienia (10) tego elementu pojawi się po prawej stronie.

Po ukończeniu definiowania ustawień kliknij przycisk [Wyloguj się] i zamknij przeglądarkę internetową.

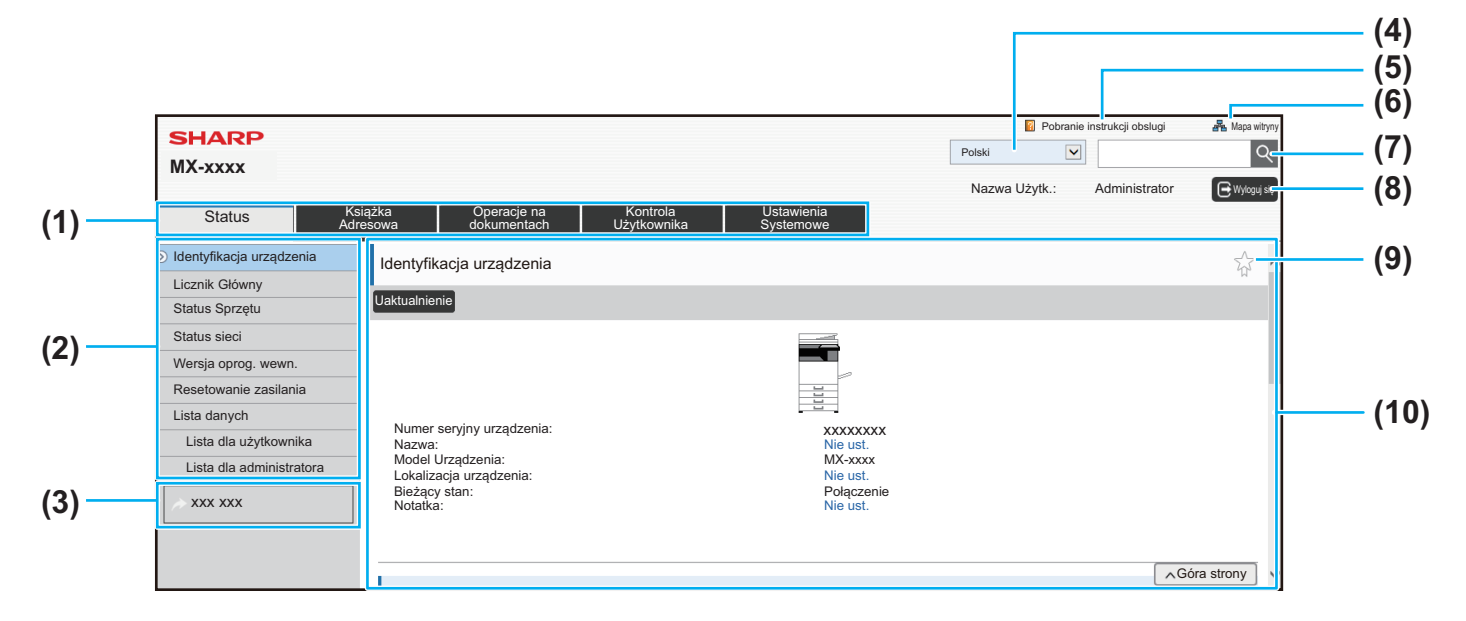

#### **(1) Karta menu**

Ta karta przedstawia pierwszy poziom menu ustawień. Kliknij tę kartę, aby wyświetlić elementy ustawień w menu ustawień. Niektóre ustawienia, takie jak ustawienia systemowe, nie pojawiają się w menu ustawień po kliknięciu tej karty. Zamiast nich w obszarze ustawień pojawiają są przyciski kolejnych elementów ustawień.

#### ► [Karta menu \(strona 6\)](#page-5-0)

#### **(2) Menu ustawień**

W tym miejscu widoczne są elementy, które można skonfigurować na stronie WWW.

Elementy są uporządkowane w strukturze drzewa. Gdy klikniesz element, który wymaga uprawnień administratora, pojawia się ekran wprowadzania hasła. Wybierz poprzednio zarejestrowaną nazwę logowania i wprowadź hasło.

#### **(3) Łącza własne**

Istnieje możliwość zarejestrowania niestandardowych łącz, które będą widoczne w menu ustawień. ► Ustawienia Linków Uż[ytkownika \(strona 31\)](#page-30-1)

#### **(4) Język**

Ustaw język, w którym będą wyświetlane elementy interfejsu strony WWW.

#### **(5) Pobranie instrukcji obsługi**

Kliknięcie tego pola powoduje wyświetlenie strony pobierania instrukcji obsługi.

#### **(6) Mapa witryny**

Kliknięcie tego pola powoduje wyświetlenie mapy witryny.

#### **(7) Znajdź**

Ta funkcja służy do wyszukiwania elementów ustawień i innych informacji. Do pola tekstowego wprowadź nazwę elementu, który chcesz znaleźć, a następnie kliknij przycisk  $\boxed{\mathbb{Q}}$ .

#### **(8) Przycisk [Login/Wyloguj się]**

zamknij przeglądarkę internetową.

**Przycisk [Login]** Kliknij, aby zalogować się do strony WWW. **Przycisk [Wyloguj się]** Po ukończeniu definiowania ustawień na stronach WWW kliknij ten przycisk, aby się wylogować, a następnie

#### **(9) Ikona skrótu**

Kliknij tę ikonę, aby zarejestrować stronę, którą zamierzasz wyświetlać na karcie skrótów. ► [Skróty \(strona 32\)](#page-31-0)

#### **(10) Obszar ustawień**

W tym miejscu widoczny jest ekran ustawień elementu wybranego w menu ustawień po lewej.

### <span id="page-5-0"></span>**Karta menu**

Ø

Funkcji przechowywania dokumentu można używać, gdy zainstalowany jest dysk twardy. W niektórych modelach nie można używać funkcji faksu i faksu internetowego.

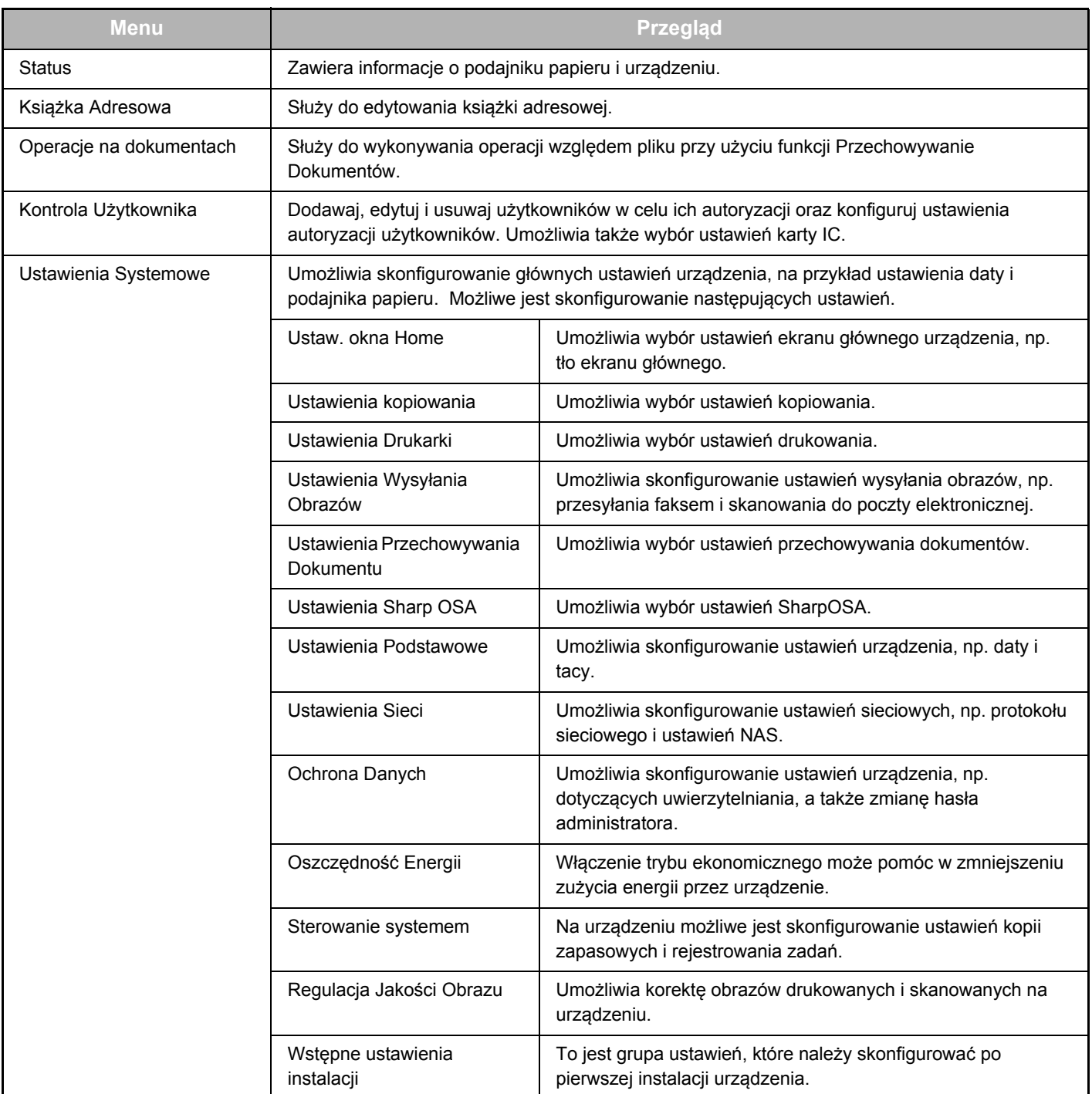

### <span id="page-6-0"></span>**Sposób konfigurowania ustawień strony WWW**

W niniejszej sekcji przedstawiono podstawową procedurę konfigurowania ustawień strony WWW z wykorzystaniem opcji "Ustaw. okna Home" jako przykładu. Ustawienia dostępne po wybraniu tej opcji służą do zmiany tła obrazu ekranu głównego na obraz udostępniony przez użytkownika.

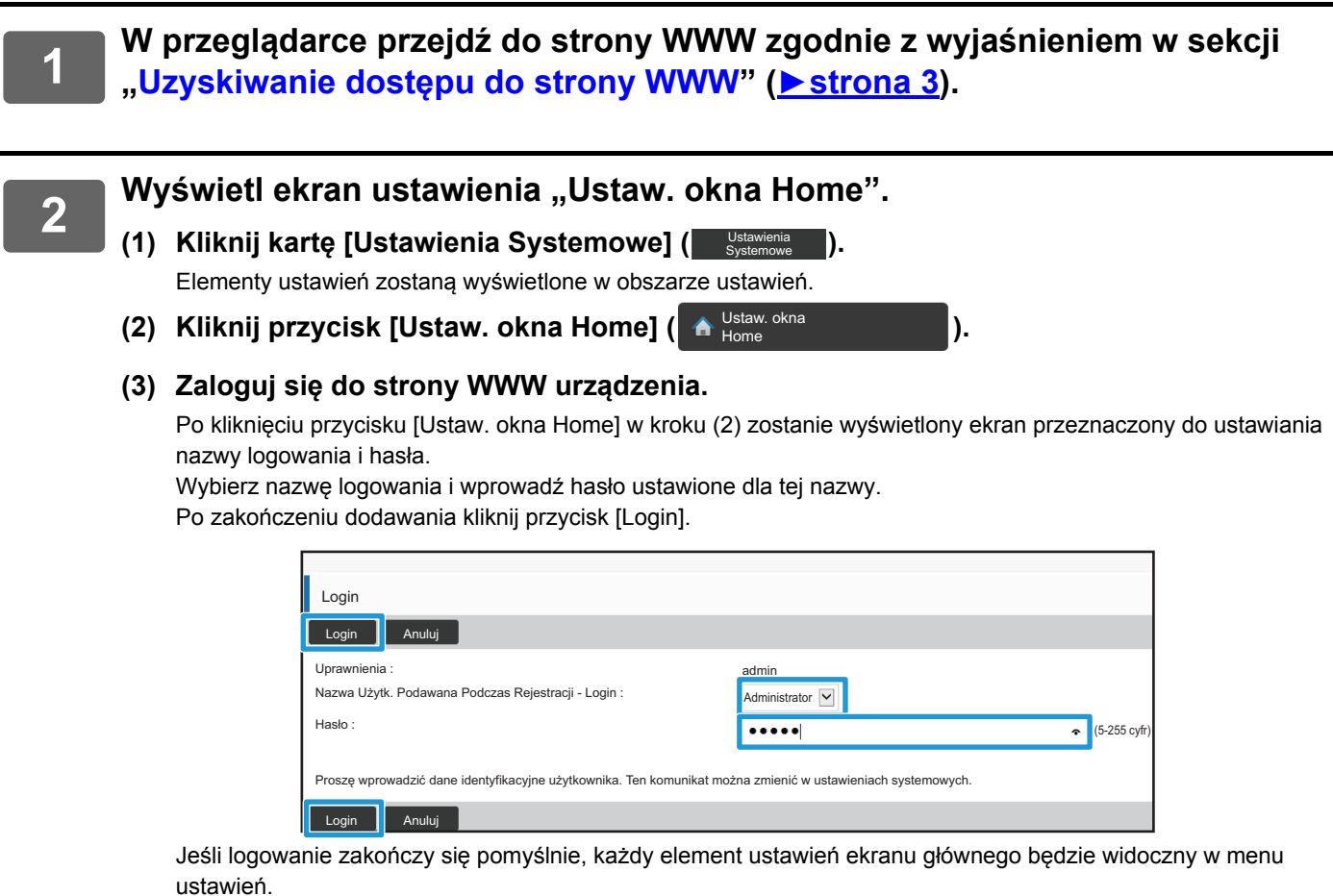

### **3 Kliknij pole [Obraz tła] w menu ustawień, a następnie ustaw obraz tła.**

- **(1) Kliknij pole [Obraz tła] w menu ustawień.**
- **(2) Kliknij przycisk [Zmień] w obszarze "Obraz tła".**

Zostanie wyświetlony ekran "Rejestracja Ekranu Początkowego".

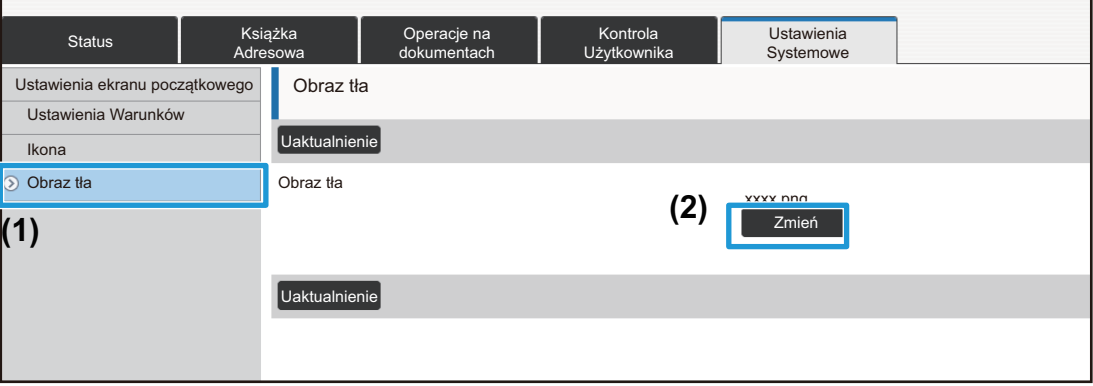

### **4 Wybierz opcję "Użyj obrazu użytkownika", a następnie kliknij przycisk [Przeglądaj], aby wybrać żądany obraz.**

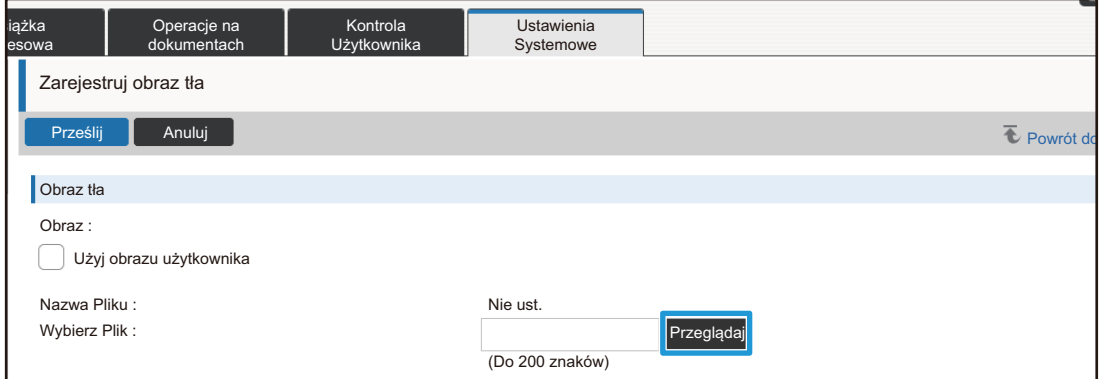

Po kliknięciu przycisku [Przeglądaj] zostanie wyświetlony ekran wyboru pliku. Wybierz plik żądanego obrazu tła.

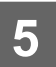

### **5 Upewnij się, że ścieżka "Wybierz Plik" jest poprawna, a następnie kliknij przycisk [Prześlij].**

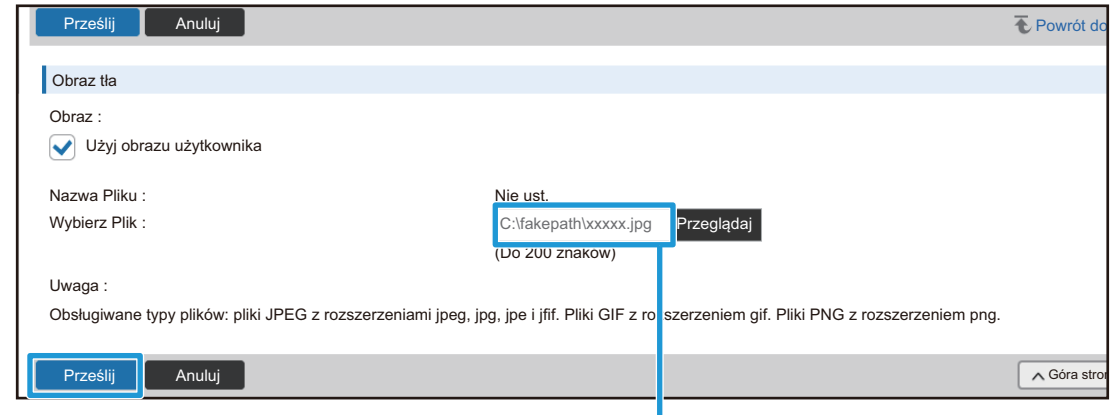

Ścieżka

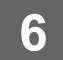

### **6 Jeśli zamierzasz ustawić inny element, skonfiguruj ustawienie, wybierają<sup>c</sup> opcję z menu ustawień lub kartę menu.**

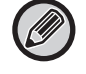

Jeśli w przeglądarce internetowej użyjesz funkcji "Dalej" lub "Wstecz" w celu przejścia do innego elementu, może się zdarzyć, że skonfigurowany element nie zostanie zapisany. W celu przejścia do innego elementu wybierz menu ustawień lub karty menu.

<u>. . . . . . . . . . . . . . .</u>

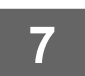

### **7 Po ukończeniu konfigurowania ustawień kliknij przycisk [Wyloguj się] i zamknij przeglądarkę internetową.**

Gdy obszar ustawień zostanie zamknięty, na panelu dotykowym urządzenia może pojawić się komunikat. Przeczytaj komunikat, a następnie go zamknij.

### <span id="page-9-0"></span>**Oszczędność Energii**

Niniejsza sekcja zawiera informacje o sposobie ustawienia czasu nagrzewania w trybie nagrzewania, a także czasu dla opcji Automatyczne wyłączanie zasilania.

**1 W przeglądarce przejdź do strony WWW zgodnie z wyjaśnieniem w sekcji "Uzyskiwanie dostę[pu do strony WWW](#page-2-3)" (►[strona 3](#page-2-3)). 2 Wyświetl ekran ustawienia "Ustawienie trybu ekonomicznego". (1) Kliknij kartę [Ustawienia Systemowe] ( ).** Ustawienia Systemowe Elementy ustawień zostaną wyświetlone w obszarze ustawień. **(2) Kliknij przycisk [Oszczędność Energii] ( ).** W menu ustawień pojawią się elementy ustawień Oszczędność Energii. **(3) Kliknij przycisk [Ustawienie trybu ekonomicznego].** Po prawej stronie zostaną wyświetlone elementy "Ustawienie trybu ekonomicznego". **3 Ustaw czas nagrzewania w trybie nagrzewania, a także czas dla opcji Automatyczne wyłączanie zasilania. (1) Wprowadź żądany czas do pola tekstowego w obszarze "Ustawienia Trybu Nagrzewania". (2) Jeśli zamierzasz ustawić najkrótszy czas z opcją "Timer Autom. Wył. Zasilania", wybierz ustawienie [Najwcześniej]. Jeśli chcesz zmienić czas, wprowadź czas do pola tekstowego.** Oszczędność Energii

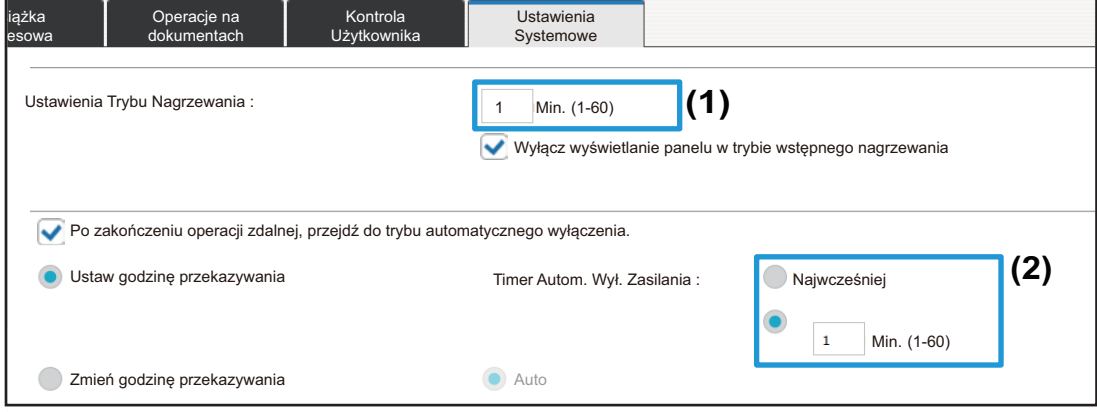

### <span id="page-10-0"></span>**Ochrona Danych**

Poniżej dostępny jest opis procedury zmiany hasła logowania administratora oraz ustawień bezpieczeństwa sieciowego stosowanych na urządzeniu.

### **Zmiana hasła administratora**

Jeśli hasło administratora nie będzie zmieniane, łatwiejsze może być jego odszyfrowanie i może zostać ujawnione, co oznacza zagrożenie, że urządzenie będzie używane przez osoby nieposiadające uprawnień. Okresowa zmiana hasła administratora może zapobiegać dostępowi osób nieuprawnionych.

### **1 W przeglądarce przejdź do strony WWW zgodnie z wyjaśnieniem w sekcji "Uzyskiwanie dostę[pu do strony WWW](#page-2-3)" (►[strona 3](#page-2-3)).**

### **2 Wyświetl ekran ustawienia "Zmiana hasła".**

- **(1) Kliknij kartę [Ustawienia Systemowe] ( ).** Ustawienia Systemowe Elementy ustawień zostaną wyświetlone w obszarze ustawień.
- **(2) Kliknij przycisk [Ochrona Danych] ( A** Ochrona Danych **Vichard Danych** ). W menu ustawień pojawią się elementy ustawień zabezpieczeń.
- **(3) Kliknij przycisk [Zmiana hasła].** Po prawej stronie pojawi się opcja Zmiana hasła.

### **3 Zmień hasło administratora.**

- **(1) Zaznacz pole wyboru "Zmień Hasło" w obszarze "Hasło Administratora".**
- **(2) Do pola tekstowego "Hasło" wprowadź nowe hasło, które zamierzasz ustawić.**
- **(3) Do pola tekstowego "Hasło (potwierdzenie)" ponownie wprowadź hasło wprowadzone w kroku (2).**

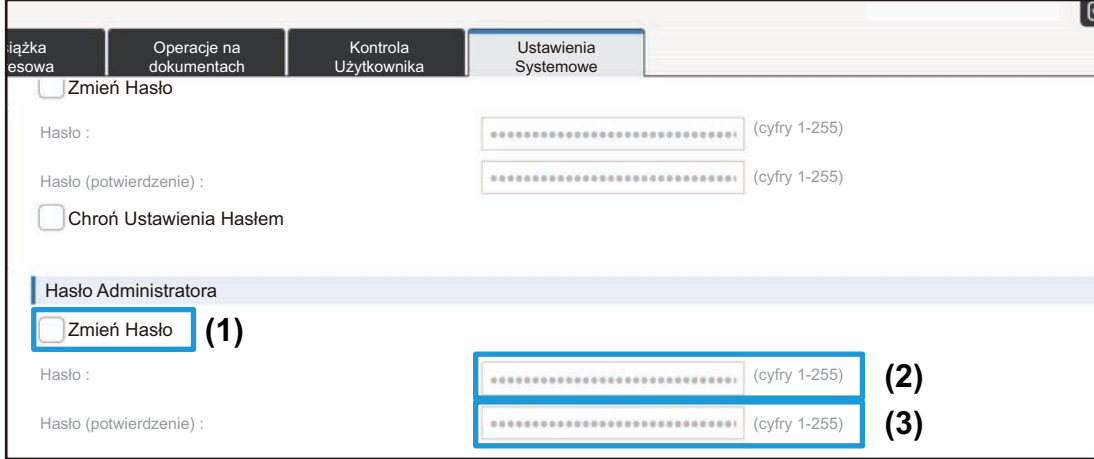

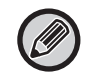

Po zmianie hasła należy je dobrze zapamiętać.

**4 Po ukończeniu konfigurowania ustawień kliknij przycisk [Prześlij], przycisk [Wyloguj się] i zamknij przeglądarkę internetową.**

### **Kontrola portu**

W niniejszej sekcji przedstawiono procedurę konfigurowania portu, który służy do uzyskiwania dostępu do urządzenia (Port serwera), a także portu przeznaczonego do uzyskiwania dostępu do innych sieci z urządzenia (Port klienta). Gdy nieużywany port jest dostępny do użytku, taki port może zostać wykorzystany w celu uzyskania dostępu bez uprawnień. Zmieniając numer portu, możesz uniemożliwić dostęp osobom, które nie znają tego numeru, dzięki czemu poziom bezpieczeństwa urządzenia wzrośnie.

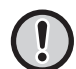

Operację Kontrola portu może wykonywać tylko administrator, który posiada szczegółową wiedzę na temat sieci. Zmiana numeru portu bez zastanowienia może uniemożliwić połączenie się z urządzeniem.

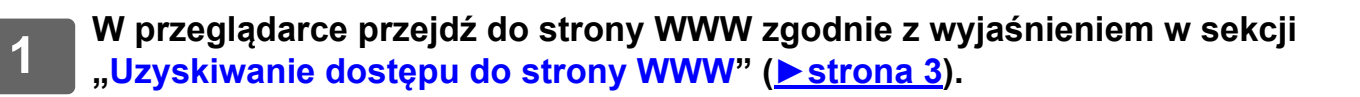

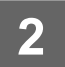

### **2 Wyświetl ekran ustawienia "Kontrola portu".**

- **(1) Kliknij kartę [Ustawienia Systemowe] ( ).** Ustawienia Systemowe Elementy ustawień zostaną wyświetlone w obszarze ustawień.
- **(2) Kliknij przycisk [Ochrona Danych] ( A** Ochrona Danych **Vichard Danych** ).
- **(3) Kliknij przycisk [Kontrola portu].** Po prawej stronie zostaną wyświetlone ustawienia kontroli portu.

### **3 Skonfiguruj ustawienia Port serwera i Port klienta.**

- **(1) Aby włączyć/wyłączyć port, wybierz opcję "Włączyć" lub "Wyłączyć".**
- **(2) Aby zmienić numer portu, wprowadź nowy numer portu do pola tekstowego.**

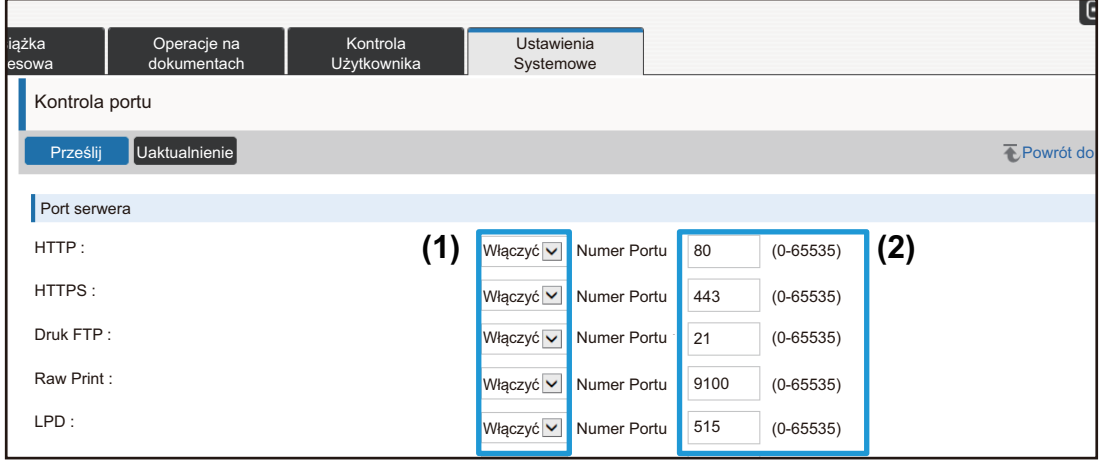

### <span id="page-13-0"></span>**Ustawienie kategorii**

Dla adresu można ustawić kategorię (opcja "Kategoria"). Ustawienie kategorii dla adresu pozwala na filtrowanie adresów według kategorii, co jest przydatne podczas wyszukiwania adresów.

Dla kategorii można ustawić dowolną nazwę. Jeśli do kategorii zostaną przypisane wyróżniające się nazwy, sortowanie adresów będzie łatwiejsze.

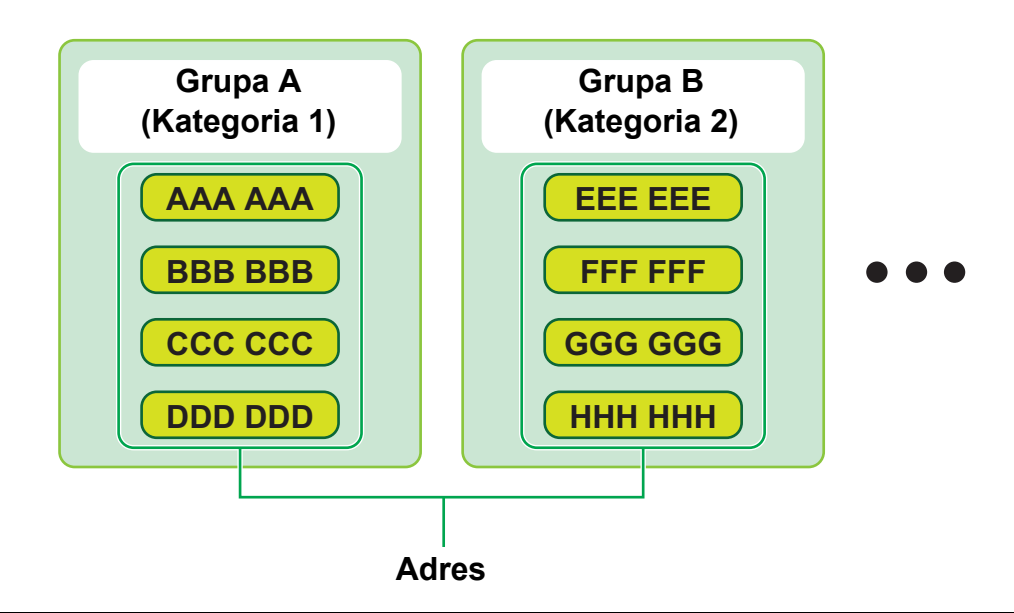

**1 W przeglądarce przejdź do strony WWW zgodnie z wyjaśnieniem w sekcji "Uzyskiwanie dostę[pu do strony WWW](#page-2-3)" (►[strona 3](#page-2-3)).**

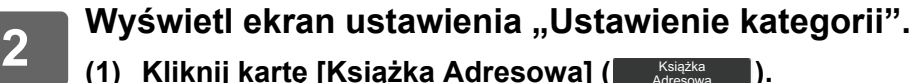

**(1) Kliknij kartę [Książka Adresowa] ( ).** Książka Adresowa W menu ustawień pojawią się elementy książki adresowej.

### **(2) Kliknij kartę [Ustawienie kategorii].**

Po prawej stronie zostanie wyświetlony ekran "Ustawienie kategorii".

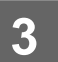

### **3 Skonfiguruj ustawienia kategorii.**

Do pola tekstowego "Kategoria" wprowadź nową nazwę, którą zamierzasz skonfigurować.

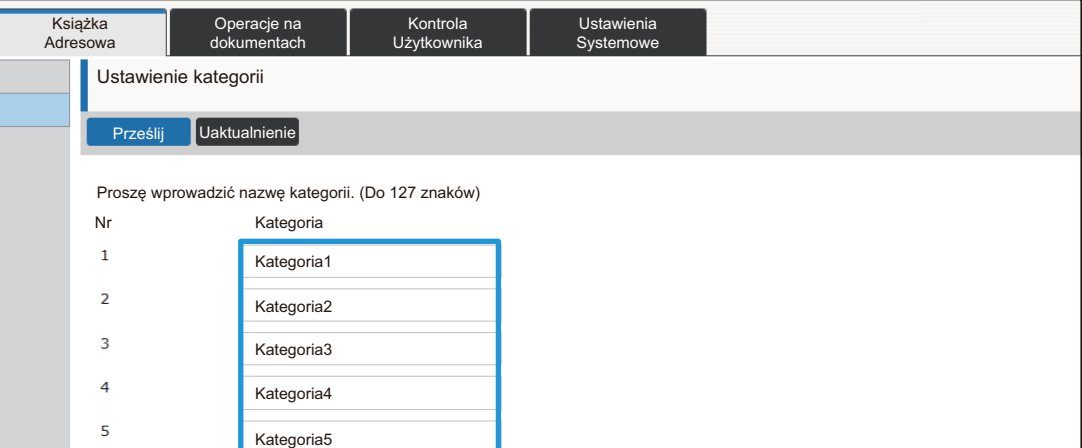

**4 Po ukończeniu konfigurowania ustawień kliknij przycisk [Prześlij], przycisk [Wyloguj się] i zamknij przeglądarkę internetową.**

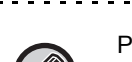

 $\big\langle \mathscr{O} \big\rangle$ 

'o ustawieniu nazwy kategorii w ustawieniach kategorii zarejestruj kategorię w obszarze "Rejestracja adresu" w książce adresowej.

a a a a

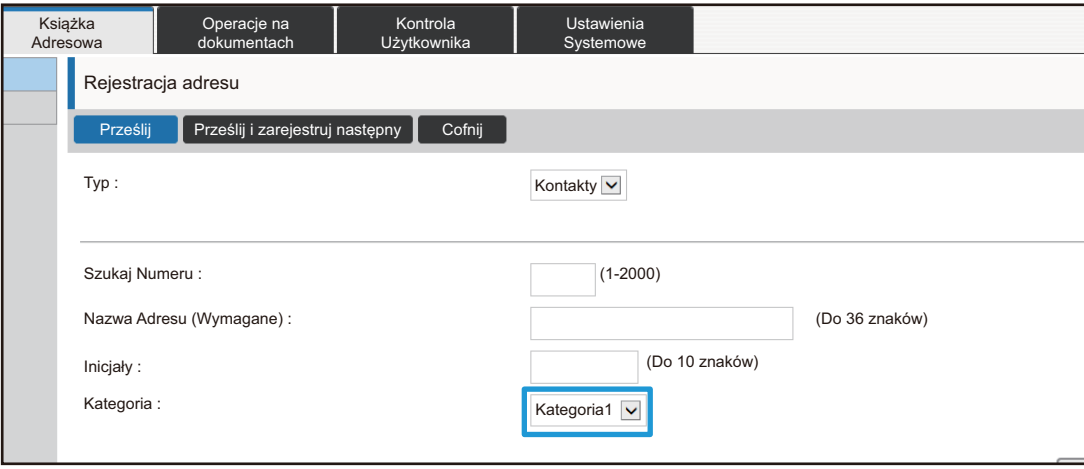

### <span id="page-15-0"></span>**Operacje na dokumentach**

Na stronie WWW urządzenia widoczna jest lista plików, które zostały zapisane przy użyciu funkcji przechowywania dokumentów. Pliki można również wyświetlić w formacie miniatur. Gdy używany jest format miniatur, widoczna jest miniatura każdego pliku, co pozwala na wzrokowe sprawdzenie zawartości pliku. Poniżej znajduje się opis procedury zmiany formatu wyświetlania z listy na miniatury.

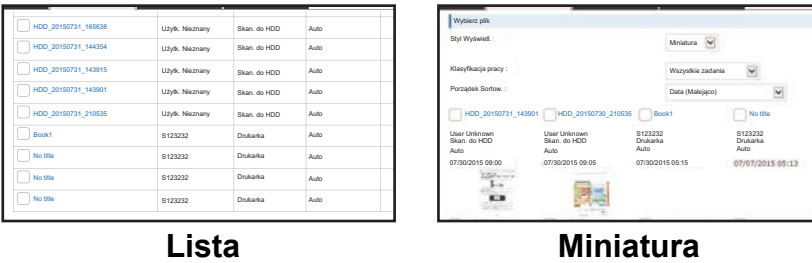

Funkcji przechowywania dokumentu można używać, gdy zainstalowany jest dysk twardy.

**1 W przeglądarce przejdź do strony WWW zgodnie z wyjaśnieniem w sekcji "Uzyskiwanie dostę[pu do strony WWW](#page-2-3)" (►[strona 3](#page-2-3)).**

**2 Wyświetl ekran ustawień** "Wybierz Plik" ( "Operacje na dokumentach").

- **(1) Kliknij kartę [Operacje na dokumentach] ( Degracje na** ). W menu ustawień pojawią się elementy ustawień Operacje na Dokumencie.
- **(2) Kliknij folder ([Główny Folder], [Folder Plików Tymczasowych] lub [Folder Własny]), w którym zamierzasz zdefiniować ustawienia.**

Po prawej stronie zostanie wyświetlony ekran wyboru pliku.

#### **Zmień** "Styl Wyświetl." na "Miniatura".

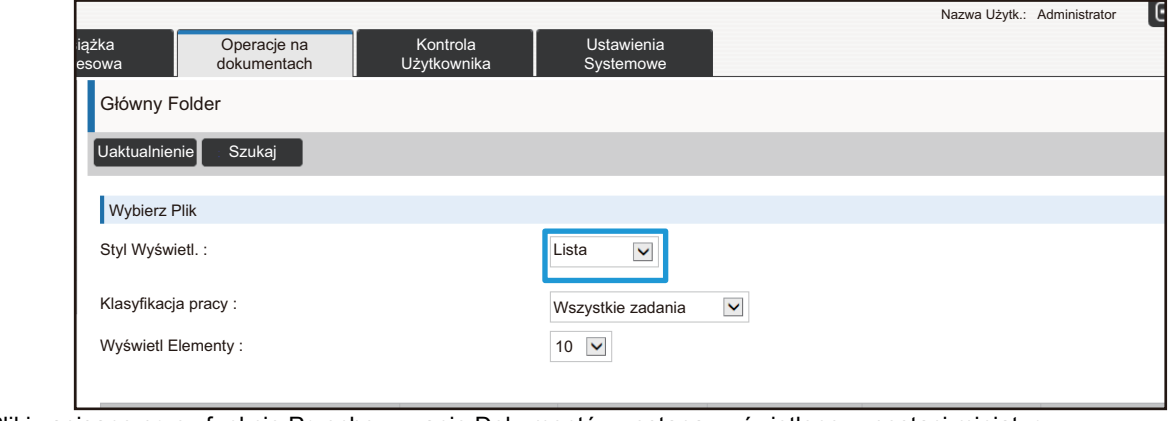

Pliki zapisane przez funkcję Przechowywanie Dokumentów zostaną wyświetlone w postaci miniatur.

## <span id="page-16-0"></span>**Kontrola Użytkownika**

Funkcja Kontrola Użytkownika umożliwia rejestrowanie użytkowników, którzy korzystają z urządzenia, a także zarządzanie nimi.

Ograniczenie liczby stron i funkcji, z których użytkownik lub użytkownicy mogą korzystać, może ograniczyć ryzyko nieprawidłowego użycia urządzenia.

Aby uniemożliwić korzystanie z urządzenia osobom nieuprawnionym, można ograniczyć osobom, które nie są zarejestrowane, dostęp do niektórych funkcji albo całkowicie uniemożliwić korzystanie z urządzenia.

### **Przykład: Informacje zapisane w Rejestracji Nazwy Użytkownika**

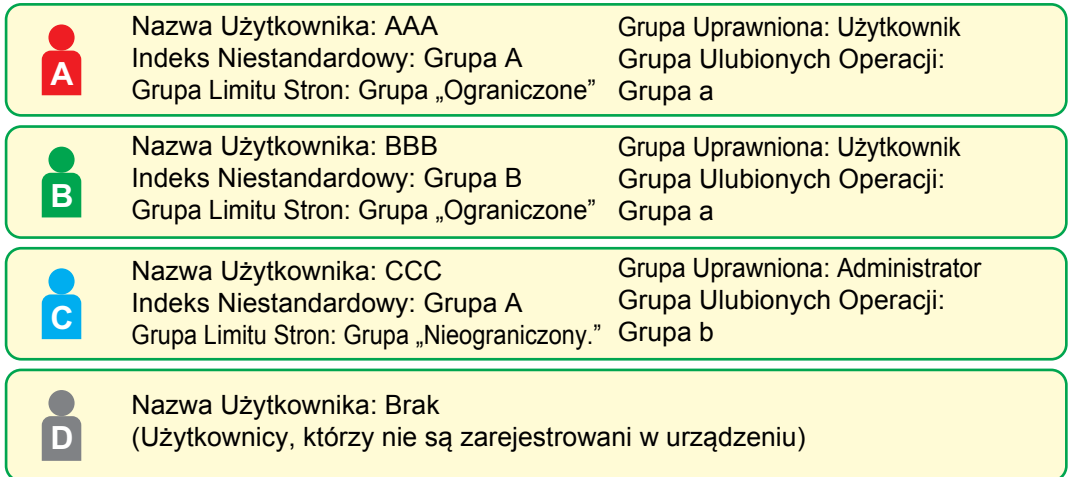

#### **Indeks niestandardowy**

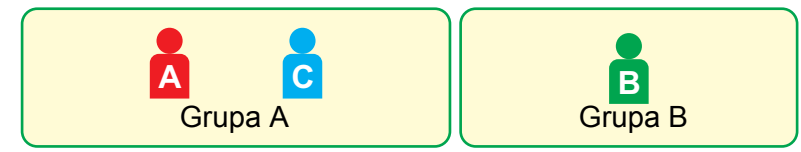

#### **Korzystanie z urządzenia**

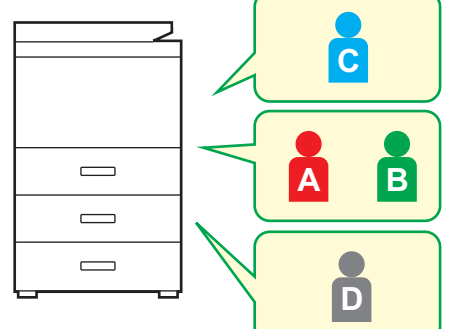

Można korzystać ze wszystkich funkcji urządzenia

Możesz korzystać tylko z funkcji ustawionych w uprawnieniach Grupy Uprawnionej i tylko z takiej liczby arkuszy, która jest ustawiona w Grupie Limitu Stron

Można korzystać tylko z funkcji ustawionych w uprawnieniach gościa na Liście Grup Uprawnień

#### **Grupa ulubionych operacji**

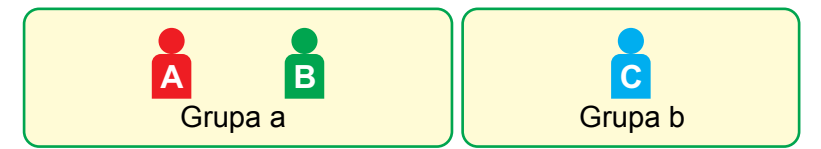

Urządzenie może być obsługiwane przy użyciu ekranów i ustawień domyślnych skonfigurowanych dla poszczególnych grup.

### **Indeks Niestandardowy**

W momencie zarejestrowania użytkownika następuje ustawienie indeksu. Dla indeksu niestandardowego można ustawić dowolną nazwę, a przypisywanie nazw wyróżniających się ułatwia wyszukiwanie użytkowników.

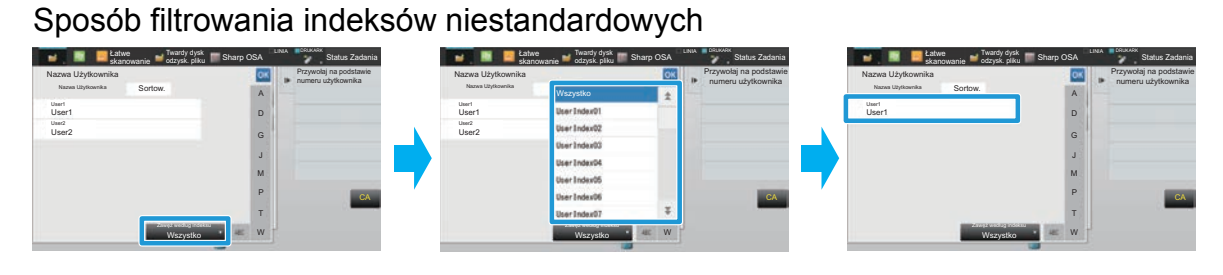

**1 W przeglądarce przejdź do strony WWW zgodnie z wyjaśnieniem w sekcji "Uzyskiwanie dostę[pu do strony WWW](#page-2-3)" (►[strona 3](#page-2-3)).**

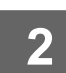

### **2 Wyświetl ekran ustawienia "Indeks Niestandardowy".**

- **(1) Kliknij kartę [Kontrola Użytkownika]. ( )** Kontrola Użytkownika W menu ustawień pojawią się elementy ustawień Kontrola Użytkownika.
- **(2) Kliknij przycisk [Indeks Niestandardowy].** W ramce pojawią się elementy Indeksu Niestandardowego.

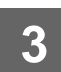

### **3 Skonfiguruj Indeks Niestandardowy.**

Do pola tekstowego "Indeks Niestandardowy" wprowadź nową nazwę, którą zamierzasz skonfigurować.

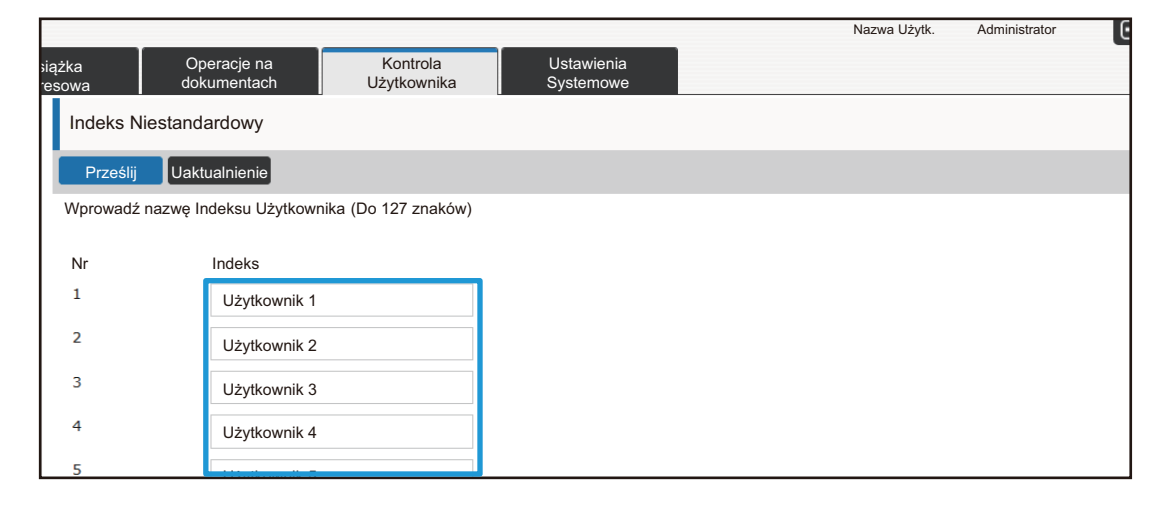

### **Lista grup /organizacji**

Użytkownika można zarejestrować w organizacji/grupie, co ułatwia użytkownikom dzielenie się danymi kontaktowymi i informacjami w grupach. Po uzyskaniu dostępu do sumarycznych danych dotyczących eksploatacji urządzenia można sprawdzić, z jakich funkcji korzystają poszczególne grupy i ile stron zostało przetworzonych. Jednego użytkownika można przypisać do wielu organizacji/grup.

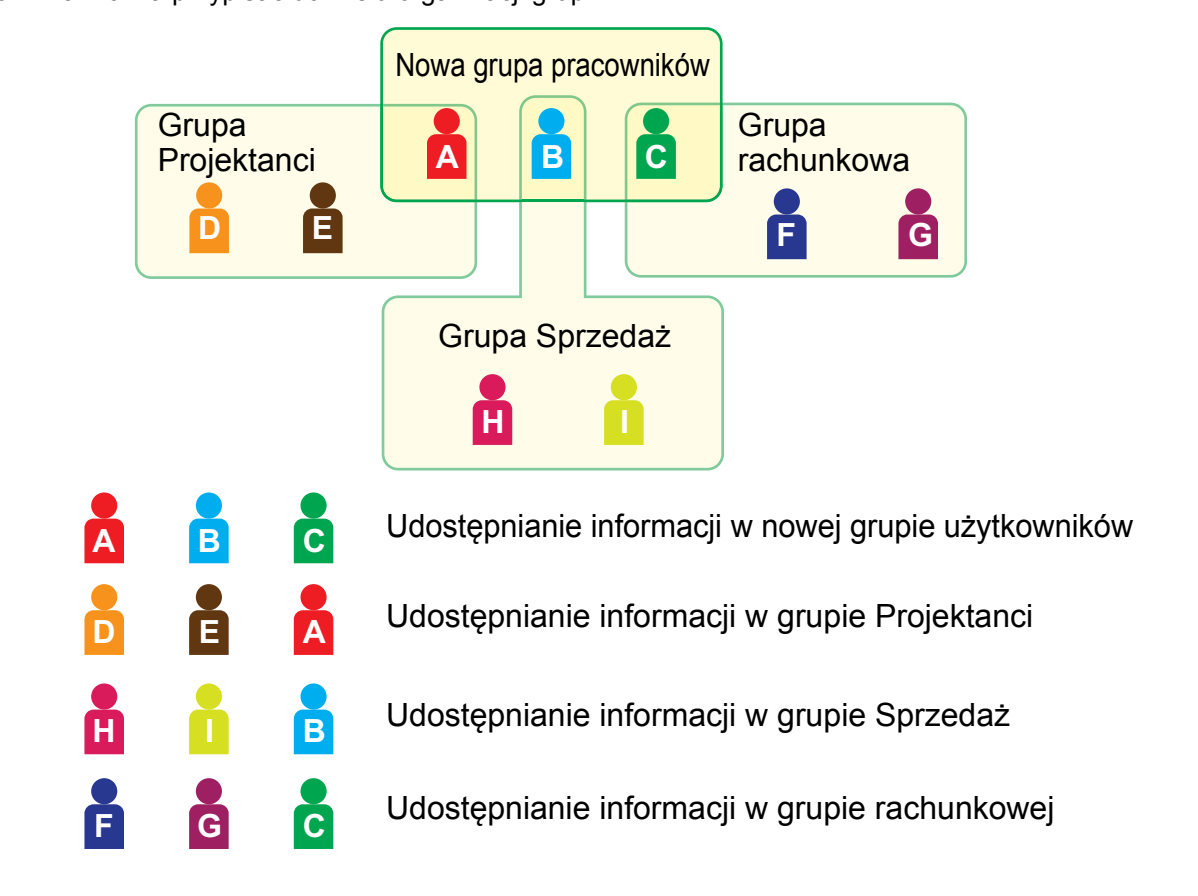

### **1 W przeglądarce przejdź do strony WWW zgodnie z wyjaśnieniem w sekcji "Uzyskiwanie dostę[pu do strony WWW](#page-2-3)" (►[strona 3](#page-2-3)).**

**2 Wyświetl ekran ustawienia "Lista grup /organizacji".**

- **(1) Kliknij kartę [Kontrola Użytkownika]. ( )** Kontrola UżytkownikaW menu ustawień pojawią się elementy ustawień Kontrola Użytkownika.
- **(2) Kliknij przycisk [Lista grup /organizacji].** Po prawej stronie zostaną wyświetlone elementy Indeks Niestandardowy.

### **3 Skonfiguruj ustawienia Lista grup/organizacji.**

Do pola tekstowego "Lista grup /organizacji" wprowadź nową nazwę, którą zamierzasz skonfigurować.

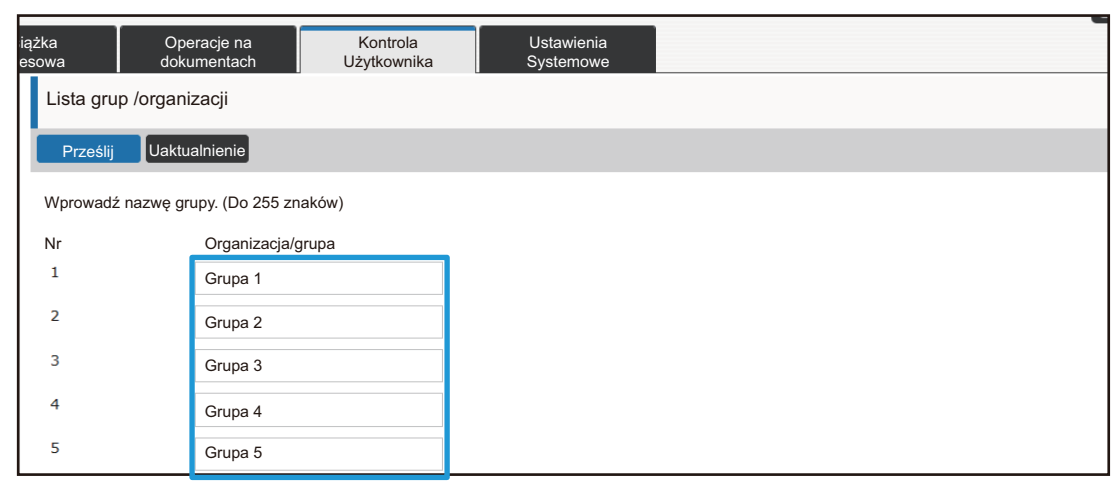

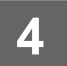

### **Lista grupy limitu stron**

Lista Grup Limitów Stron może służyć do ograniczenia liczby arkuszy, które użytkownicy w konkretnej grupie będą mogli zużyć w zadaniach kopiowania albo drukowania, a także do ograniczenia liczby stron skanowanych lub faksowanych. Użytkownikom można także uniemożliwić korzystanie z niektórych funkcji.

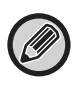

Ustawienia kopiowania i drukowania w kolorze występują wyłącznie w urządzeniu pełnokolorowym. Funkcji przechowywania dokumentu można używać, gdy zainstalowany jest dysk twardy. W niektórych modelach nie można używać funkcji faksu i faksu internetowego.

Lista Grup Limitów Stron A Kopia: Cz-B: Limit Stron (10000) Pełny Kolor: Limit Stron (10000) Drukarka: Cz-B: Bez ograniczeń Pełny Kolor: Zabronione Drukowanie zapisanych dokumentów: Cz-B: Bez ograniczeń Pełny Kolor: Bez ograniczeń Wydruki Listy: Cz-B: Bez ograniczeń Pełny Kolor: Bez ograniczeń Skaner: Cz-B: Zabronione Pełny Kolor: Zabronione Wysyłanie Faksu: Zabronione Skan. do HDD: Cz-B: Limit Stron (50000) Pełny Kolor: Limit Stron (50000)

W tej sekcji dostępna jest procedura ustawiania opcji Lista Grup Limitów Stron.

- Użytkownicy należący do tej grupy mogą zużyć maksymalnie po 10 000 stron osobno na wydruki kolorowe i czarno-białe.
- Brak limitu na wydruki czarno-białe.
- Drukowanie w kolorze nie może być używane.
- Funkcje "Drukowanie zapisanych dokumentów" i "Drukowanie Listy" dla wydruków kolorowych i czarno-białych mogą być używane bez ograniczeń. Nie można korzystać z funkcji skanera i faksu.
- Do zapisywania skanów kolorowych i czarno-białych można wykorzystać maksymalnie 50 000 stron (dla każdej z tych funkcji).

### **1 W przeglądarce przejdź do strony WWW zgodnie z wyjaśnieniem w sekcji "Uzyskiwanie dostę[pu do strony WWW](#page-2-3)" (►[strona 3](#page-2-3)).**

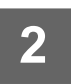

### **2 Wyświetl ekran ustawienia "Grupa Limitu Stron".**

**(1) Kliknij kartę [Kontrola Użytkownika]. ( )** Kontrola Użytkownika

W menu ustawień pojawią się elementy ustawień Kontrola Użytkownika.

**(2) Kliknij przycisk [Grupa Limitu Stron].**

Po prawej stronie zostaną wyświetlone elementy Grupy Limitu Stron.

### **3 Skonfiguruj ustawienia Grupy Limitu Stron.**

### **(1) Kliknij przycisk [Dodaj].**

Aby przeprowadzić edycję istniejącej grupy, wybierz grupę przeznaczoną do edycji.

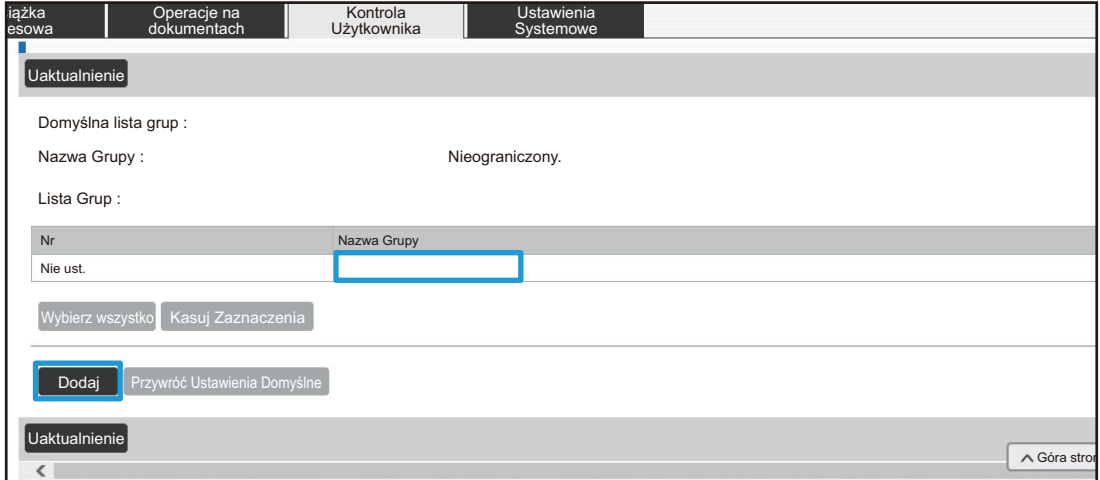

#### **(2) Skonfiguruj ustawienia Grupy Limitu Stron.**

- Do pola tekstowego "Nazwa Grupy" wprowadź nową nazwę grupy.
- Jeśli ustawione są już inne limity stron, można wybrać grupę, dla której zdefiniowane są ustawienia zbliżone do żądanych ustawień, a następnie użyć opcji "Wybierz Nazwę Grupy jako Wzór do Rejestracji", aby zastosować ustawienia wybranej grupy do nowej grupy.
- Z menu wybierz opcję "Nieograniczony.", "Zabronione" lub "Ograniczone". "Nieograniczony." pozwala na wykorzystanie nieograniczonej liczby stron. "Zabronione" uniemożliwia korzystanie z konkretnej funkcji.

Jeśli wybierzesz opcję "Ograniczone", wprowadź limit stron.

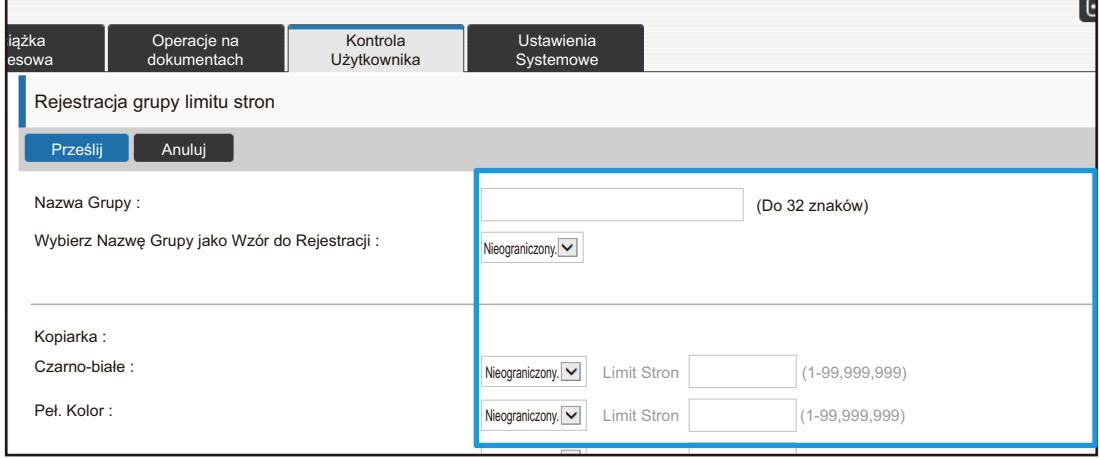

### **Lista grupy uprawnień**

Lista Grup Uprawnień umożliwia ograniczenie zakresu funkcji i ustawień, z których mogą korzystać użytkownicy należący do konkretnej grupy. Ustawiając ograniczenia dotyczące funkcji i ustawień, można uniemożliwić użytkownikom, którzy nie posiadają odpowiedniego doświadczenia, wykonywanie błędnych operacji i w ten sposób zwiększyć bezpieczeństwo urządzenia.

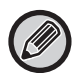

Ustawienia kopiowania i drukowania w kolorze występują wyłącznie w urządzeniu pełnokolorowym. Funkcji przechowywania dokumentu można używać, gdy zainstalowany jest dysk twardy.

#### **Główne typy uprawnień (Domyślna lista grup)**

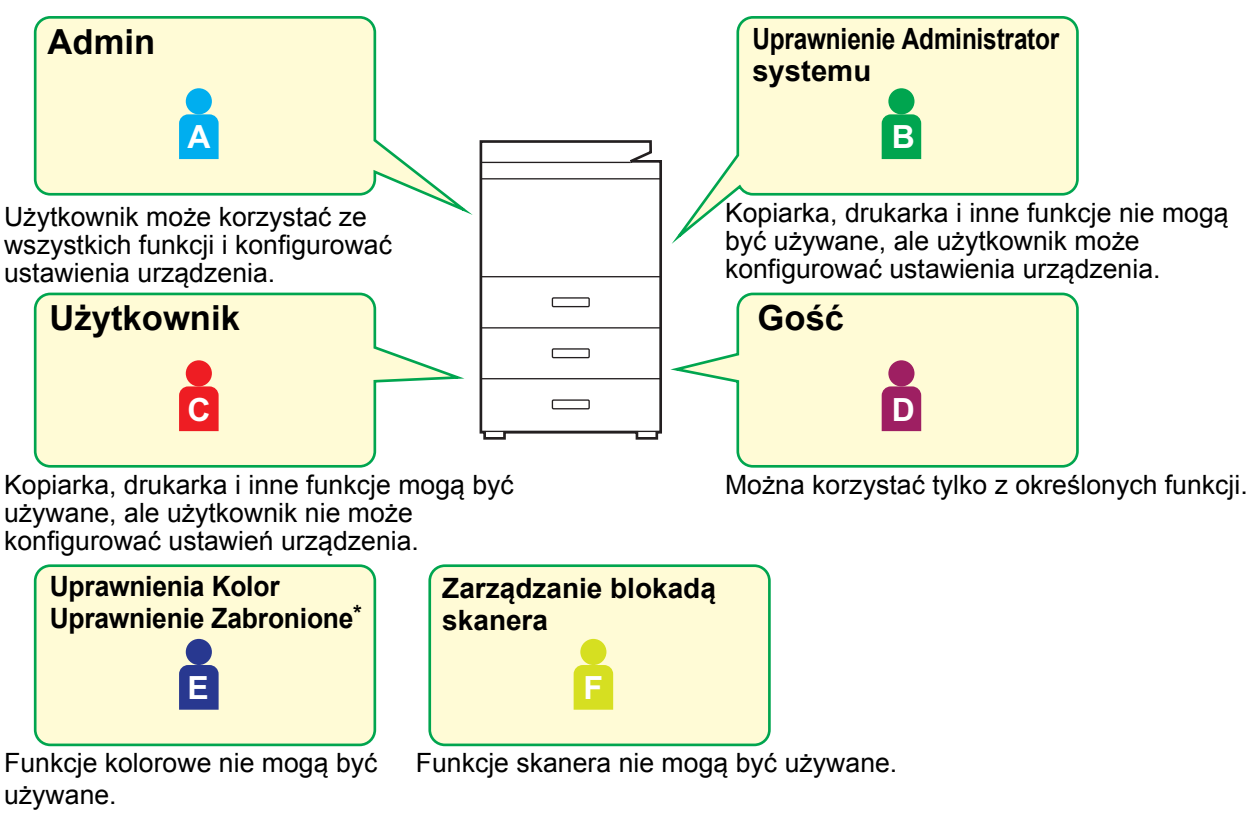

**\*** Można to ustawić w urządzeniu pełnokolorowym.

### **1 W przeglądarce przejdź do strony WWW zgodnie z wyjaśnieniem w sekcji "Uzyskiwanie dostę[pu do strony WWW](#page-2-3)" (►[strona 3](#page-2-3)).**

### **2 Wyświetl ekran ustawienia "Grupa Uprawniona".**

- **(1) Kliknij kartę [Kontrola Użytkownika]. ( )** Kontrola UżytkownikaW menu ustawień pojawią się elementy ustawień Kontrola Użytkownika.
	-
- **(2) Kliknij przycisk [Grupa Uprawniona].** Po prawej stronie zostaną wyświetlone elementy Grupy Uprawnionej.

### **3 Skonfiguruj ustawienia Grupy Uprawnionej.**

### **(1) Kliknij przycisk [Dodaj].**

Aby przeprowadzić edycję istniejącej grupy, wybierz grupę przeznaczoną do edycji.

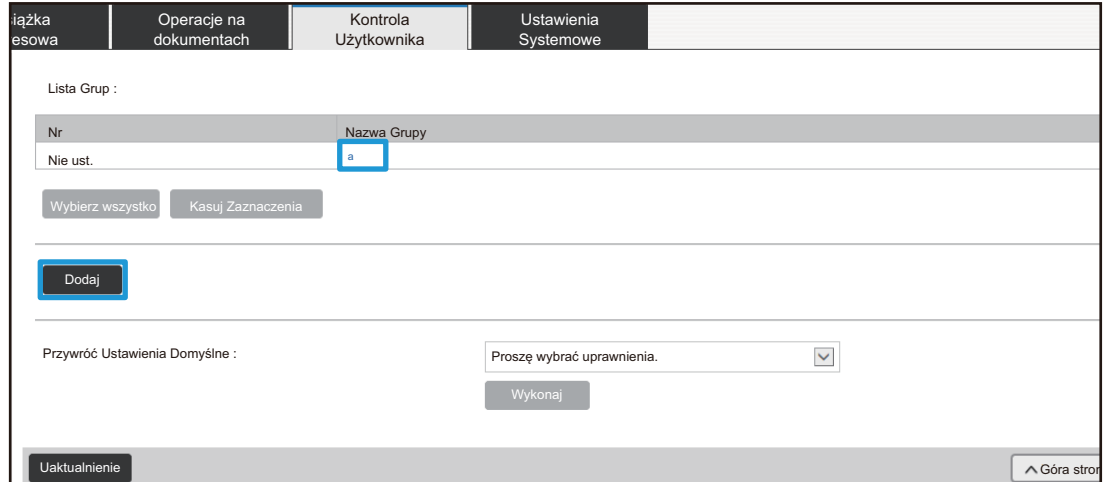

#### **(2) Skonfiguruj ustawienia Grupy Uprawnionej.**

- Wprowadź nazwę grupy uprawnień do pola "Nazwa Grupy".
- Z listy grup domyślnych można wybrać grupę o ustawieniach zbliżonych do żądanych ustawień, a następnie można użyć opcji "Wybierz Nazwę Grupy jako Wzór do Rejestracji", aby zastosować ustawienia wybranej grupy do nowej grupy.
- Karta [Ustawienia Zadania] służy do określania, czy funkcje m.in. kopiarki, drukarki, faksu/wysyłania obrazów mogą być używane, czy nie.
- Karta [Ustawienia urządzenia] umożliwia określenie, czy dozwolone jest uzyskiwanie dostępu do ustawień urządzenia.

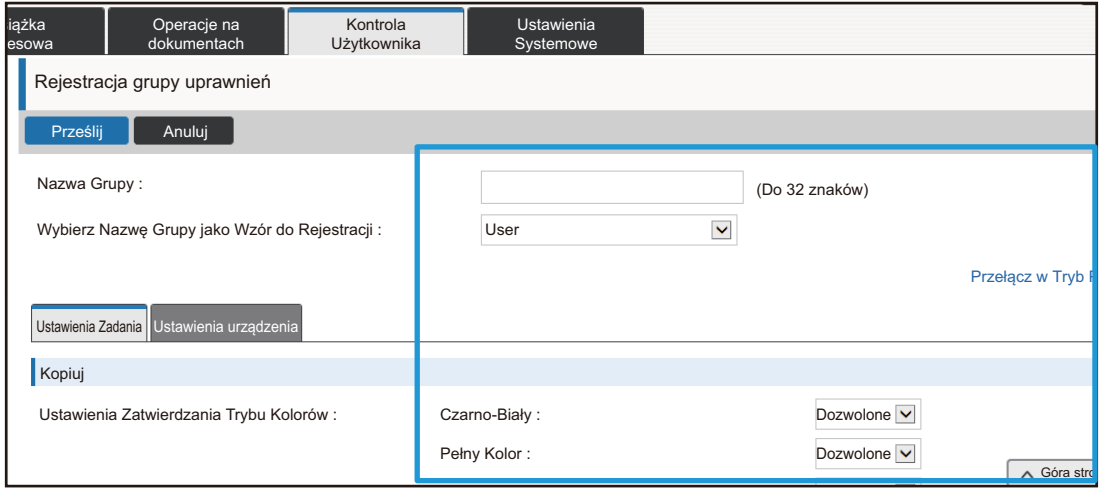

**4 Po ukończeniu konfigurowania ustawień kliknij przycisk [Prześlij], przycisk [Wyloguj się] i zamknij przeglądarkę internetową.**

### **Lista grupy ulubionych działań**

Dla każdej grupy można zarejestrować środowisko o ustawieniach dogodnych dla tej grupy. Na przykład, jeśli użytkownicy rozmawiają w różnych językach, dla każdej grupy można ustawić osobny język, a to ustawienie będzie stosowane automatycznie w momencie logowania (standardowo język wyświetlany nie może być zmieniany każdorazowo podczas korzystania z urządzenia).

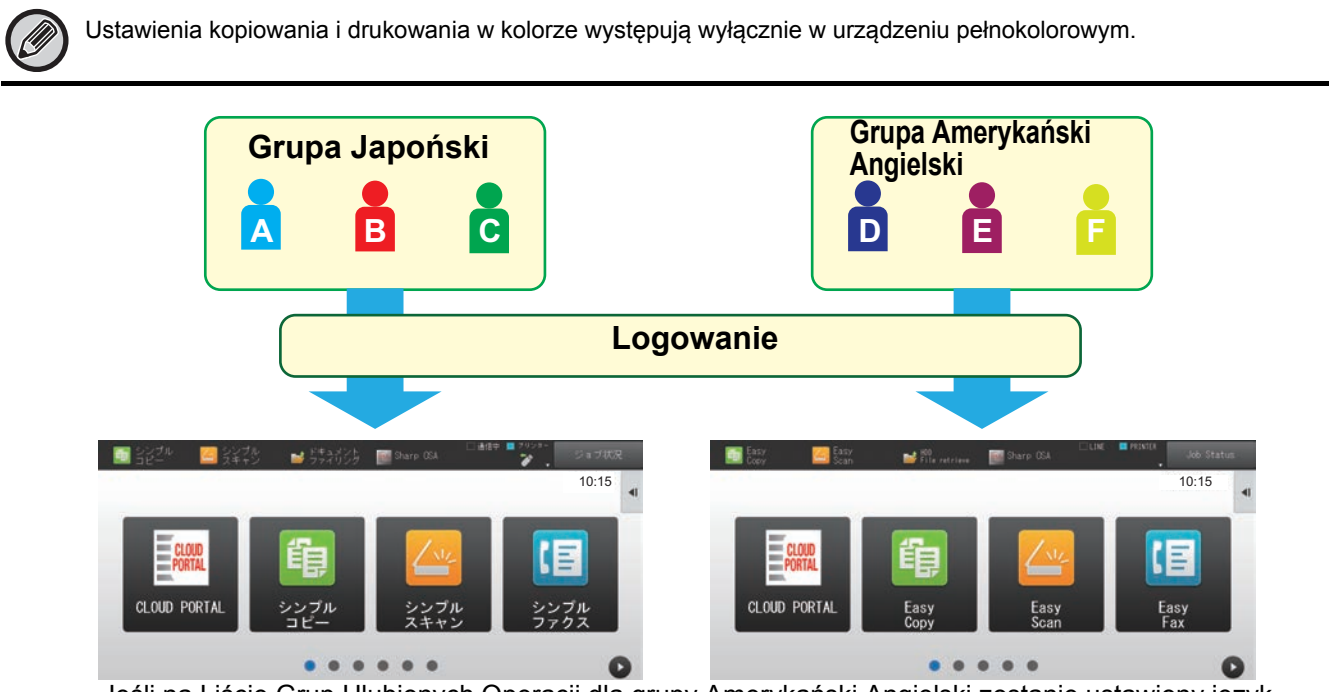

Jeśli na Liście Grup Ulubionych Operacji dla grupy Amerykański Angielski zostanie ustawiony język Amerykański Angielski, a dla grupy Japoński zostanie ustawiony język Japoński, język będzie przełączany automatycznie, gdy użytkownicy z tych grup będą się logować do urządzenia.

### **1 W przeglądarce przejdź do strony WWW zgodnie z wyjaśnieniem w sekcji "Uzyskiwanie dostę[pu do strony WWW](#page-2-3)" (►[strona 3](#page-2-3)).**

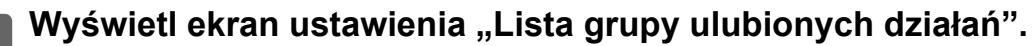

- **(1) Kliknij kartę [Kontrola Użytkownika]. ( )** Kontrola UżytkownikaW menu ustawień pojawią się elementy ustawień Kontrola Użytkownika.
- **(2) Kliknij opcję [Lista grupy ulubionych działań] w obszarze [Grupa Ulubionych Operacji].** Po prawej stronie zostaną wyświetlone elementy Listy Grup Ulubionych Operacji.

### **3 Skonfiguruj ustawienia Listy Grup Ulubionych Operacji.**

### **(1) Kliknij przycisk [Dodaj].**

Aby przeprowadzić edycję istniejącej grupy, wybierz grupę przeznaczoną do edycji.

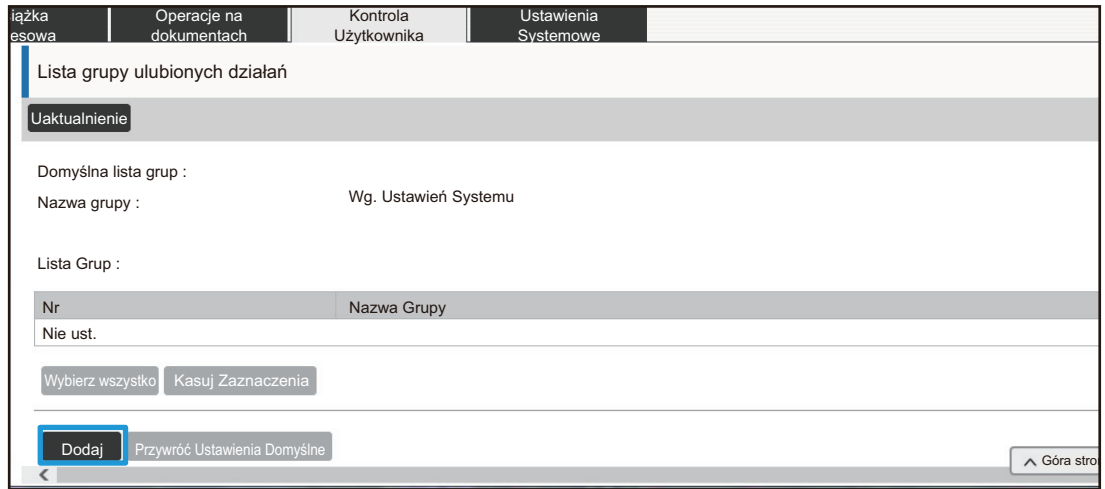

#### **(2) Skonfiguruj Listę Grup Ulubionych Operacji.**

- Do pola "Nazwa Grupy" wprowadź nazwę dla Listy Grup Ulubionych Operacji.
- Jeśli zarejestrowane są inne Listy Grup Ulubionych Operacji, można wybrać grupę o ustawieniach zbliżonych do żądanych ustawień, a następnie użyć opcji "Wybierz Nazwę Grupy jako Wzór do Rejestracji", aby zastosować ustawienia wybranej grupy do nowej grupy.
- Klikaj karty "Kopia", "Wysyłanie Obrazów", "Przechowywanie Dokumentu" i "Ustawienia Systemowe", a następnie skonfiguruj funkcje i ustawienia, które zamierzasz zapisać dla danej grupy.

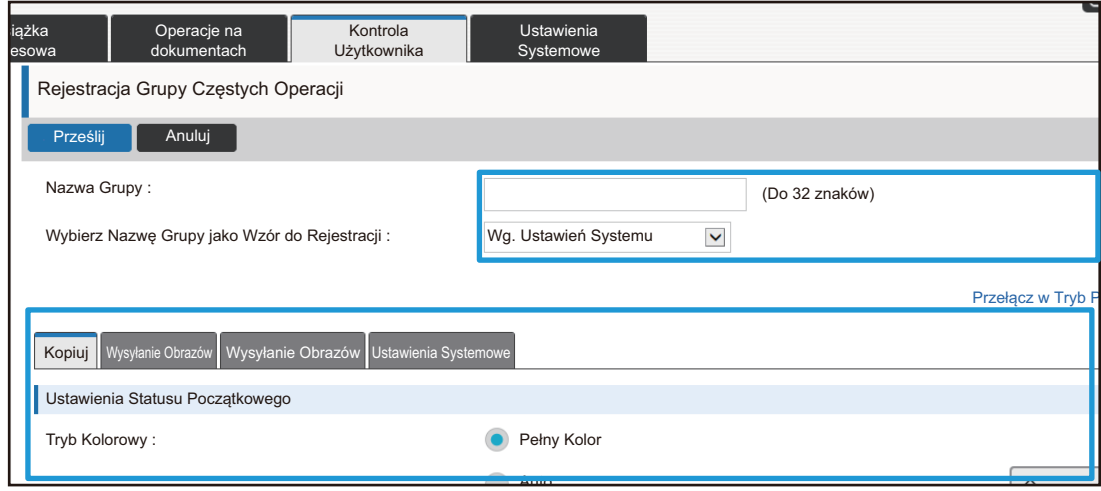

### <span id="page-26-0"></span>**Ustawienia Systemowe**

Ustawienia systemowe są wykorzystywane do konfigurowania ustawień urządzenia. Poniżej dostępny jest opis ustawień ekranu głównego i ustawień przycisków trybu.

### <span id="page-26-1"></span>**Ustaw. okna Home**

Skróty klawiszowe na ekranie głównym można zmienić i dostosować do potrzeb użytkownika. Dla wygody można skonfigurować najczęściej używane funkcje w postaci skrótów klawiszowych.

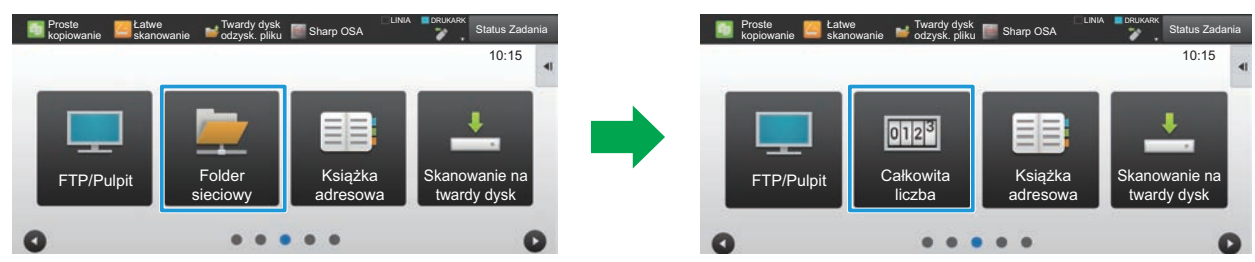

Zmiana skrótu z "Folder sieciowy" na "Całkowita liczba" w obszarze ustawień ekranu głównego

### **1 W przeglądarce przejdź do strony WWW zgodnie z wyjaśnieniem w sekcji "Uzyskiwanie dostę[pu do strony WWW](#page-2-3)" (►[strona 3](#page-2-3)).**

### **2 Wyświetl ekran ustawienia "Ustaw. okna Home".**

- **(1) Kliknij kartę [Ustawienia Systemowe] ( ).** Ustawienia Systemowe Elementy ustawień zostaną wyświetlone w obszarze ustawień.
- **(2) Kliknij przycisk [Ustaw. okna Home] (**  $\triangleq$  Ustaw. okna Ustaw. okna Home
- **(3) Kliknij przycisk [Ustawienia Warunków].**

Po prawej stronie zostaną wyświetlone elementy Ustawienia Warunków.

### **3 Kliknij nazwę funkcji odpowiadającą numerowi klawisza skrótu, który zamierzasz zmienić.**

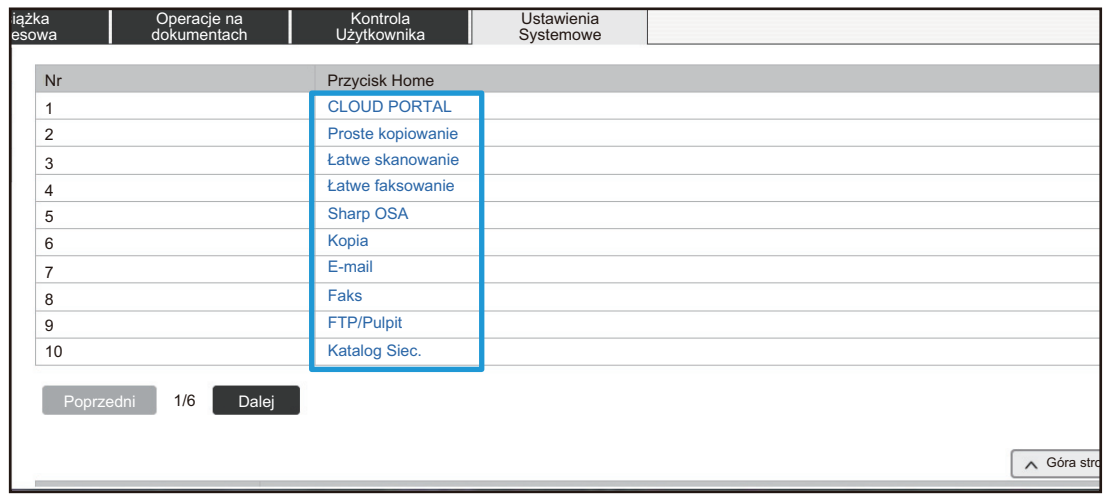

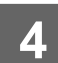

### **4 Ustaw skrót na ekranie głównym.**

Wybierz element, który zamierzasz ustawić.

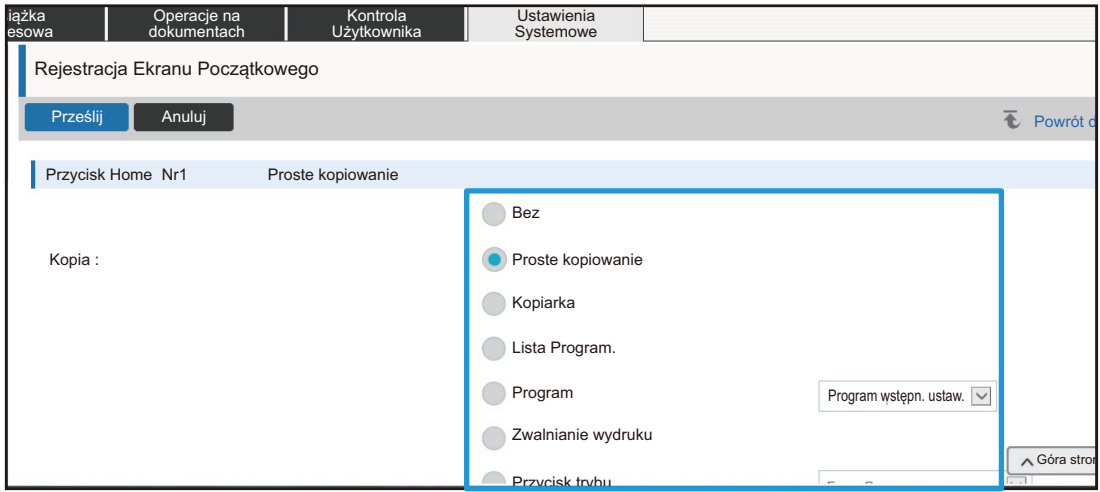

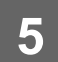

### **Rozmieszczenie przycisków na ekranie**

Istnieje możliwość zmiany liczby skrótów na ekranie głównym.

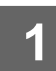

### **1 Wyświetl ekran ustawień z kroku 3 zgodnie z opisem w sekcji "[Ustaw. okna](#page-26-1)  [Home"](#page-26-1) (►[strona 27\)](#page-26-1).**

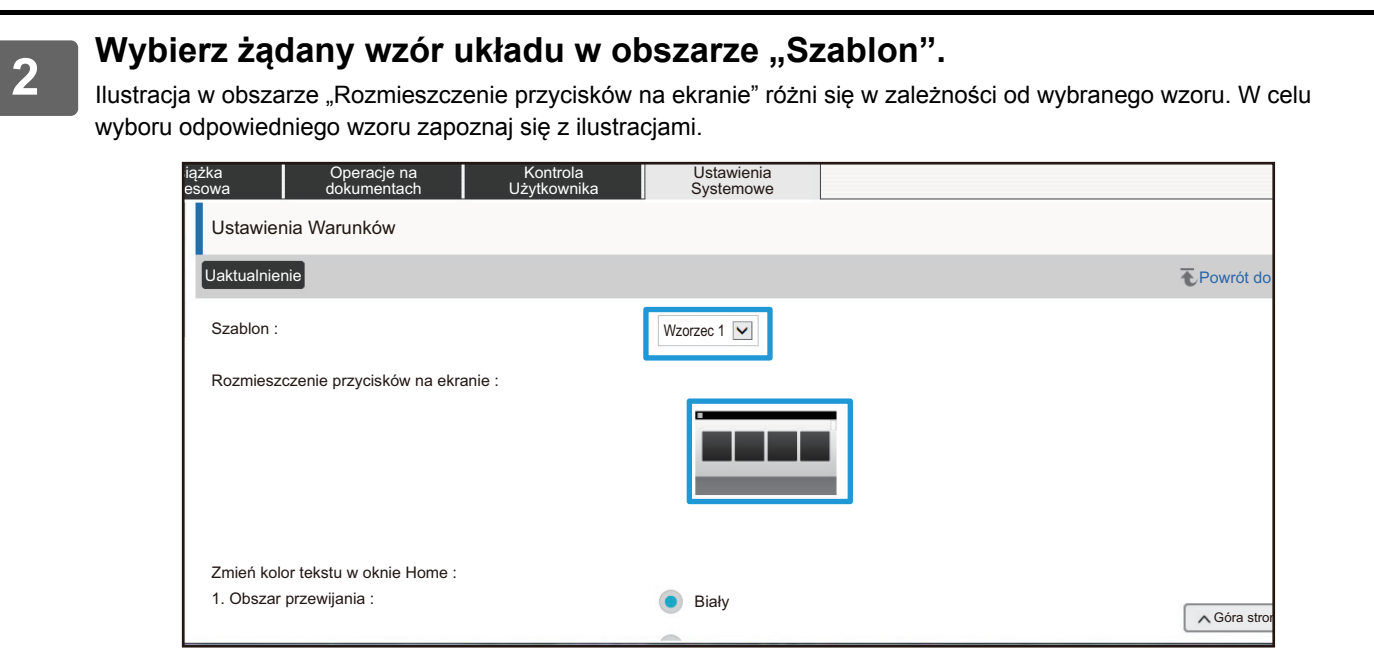

**3 Po ukończeniu konfigurowania ustawień kliknij przycisk [Prześlij], przycisk [Wyloguj się] i zamknij przeglądarkę internetową.**

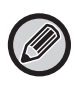

Jeśli układ został zmieniony, wówczas możliwe jest, że przycisk "Ustawienia" nie zostanie wyświetlany, co jest zależne od ustawień. Jeśli wymagana jest zmiana ustawień urządzenia, a przycisk "Ustawienia" nie pojawia się, zmień ustawienia na stronie WWW lub użyj opcji "Edytuj okno Home" na panelu operacyjnym urządzenia, aby dodać przycisk "Ustawienia".

### **Wyświetl ustawienia przycisku trybu pracy**

Przyciski trybu to przyciski skrótów widoczne u góry ekranu, które umożliwiają korzystanie z wybranych funkcji. W niniejszej sekcji omówiono ustawienia wyświetlania przycisków trybu.

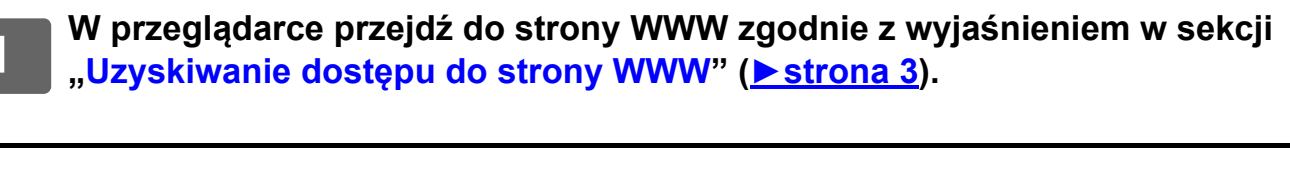

### **2 Wyświetl ekran ustawienia "Ustawienia Podstawowe".**

- **(1) Kliknij kartę [Ustawienia Systemowe] (Watawienia ).** Elementy ustawień zostaną wyświetlone w obszarze ustawień.
- (2) Kliknij przycisk [Ustawienia Podstawowe] ( <sub>>¥</sub> <sup>ustawienia</sup> <mark>)</mark>.
- **(3) Kliknij opcję [Wyświetl ustawienia przycisku trybu pracy] w obszarze [Ustawienia Operacji].**

Po prawej stronie zostaną wyświetlone ustawienia wyświetlania przycisku trybu.

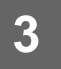

### **3 Skonfiguruj ustawienie wyświetlania przycisku trybu.**

#### **Tryby do wyświetlenia**

Wybierz tryby, które będą wyświetlane przy użyciu przycisków trybu. Zaznacz pola wyboru trybów, które mają być wyświetlane.

#### **Wyświetlaj przyciski trybów w oknie Home**

Jeśli konkretny przycisk trybu ma być widoczny na ekranie głównym, zaznacz pole wyboru tego przycisku.

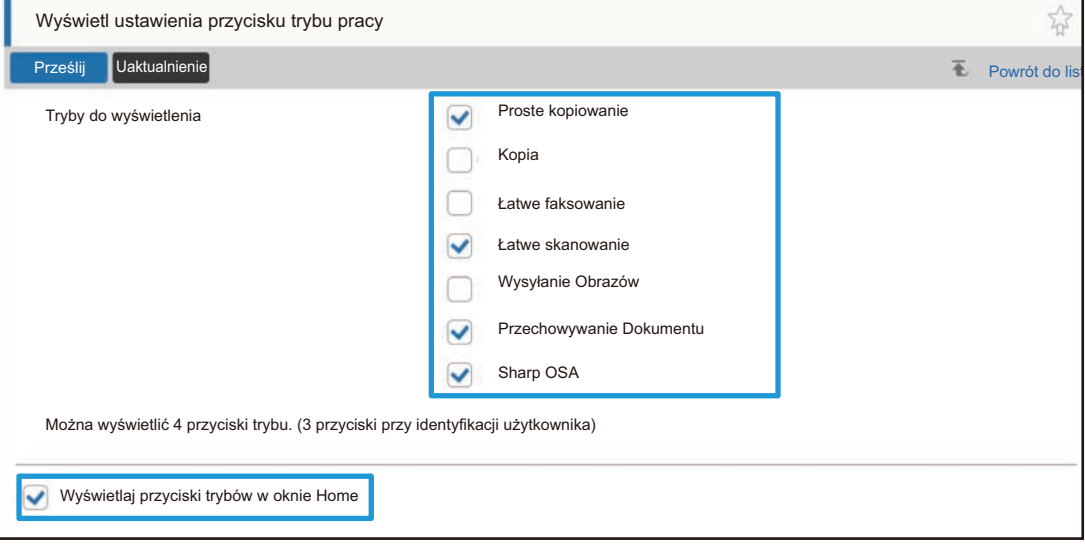

# <span id="page-30-0"></span>**DOSTOSOWYWANIE STRONY WWW**

Aby korzystanie ze strony WWW uczynić jeszcze łatwiejszym, można skonfigurować stałe wyświetlanie zarejestrowanych adresów WWW w menu ustawień, a najczęściej używane ustawienia można dodać do karty Skrót.

### <span id="page-30-1"></span>**Ustawienia Linków Użytkownika**

Zarejestrowane adresy WWW mogą być wyświetlane w polu menu ustawień. Kliknięcie łącza użytkownika umożliwi przejście do strony WWW dostępnej pod zarejestrowanym adresem.

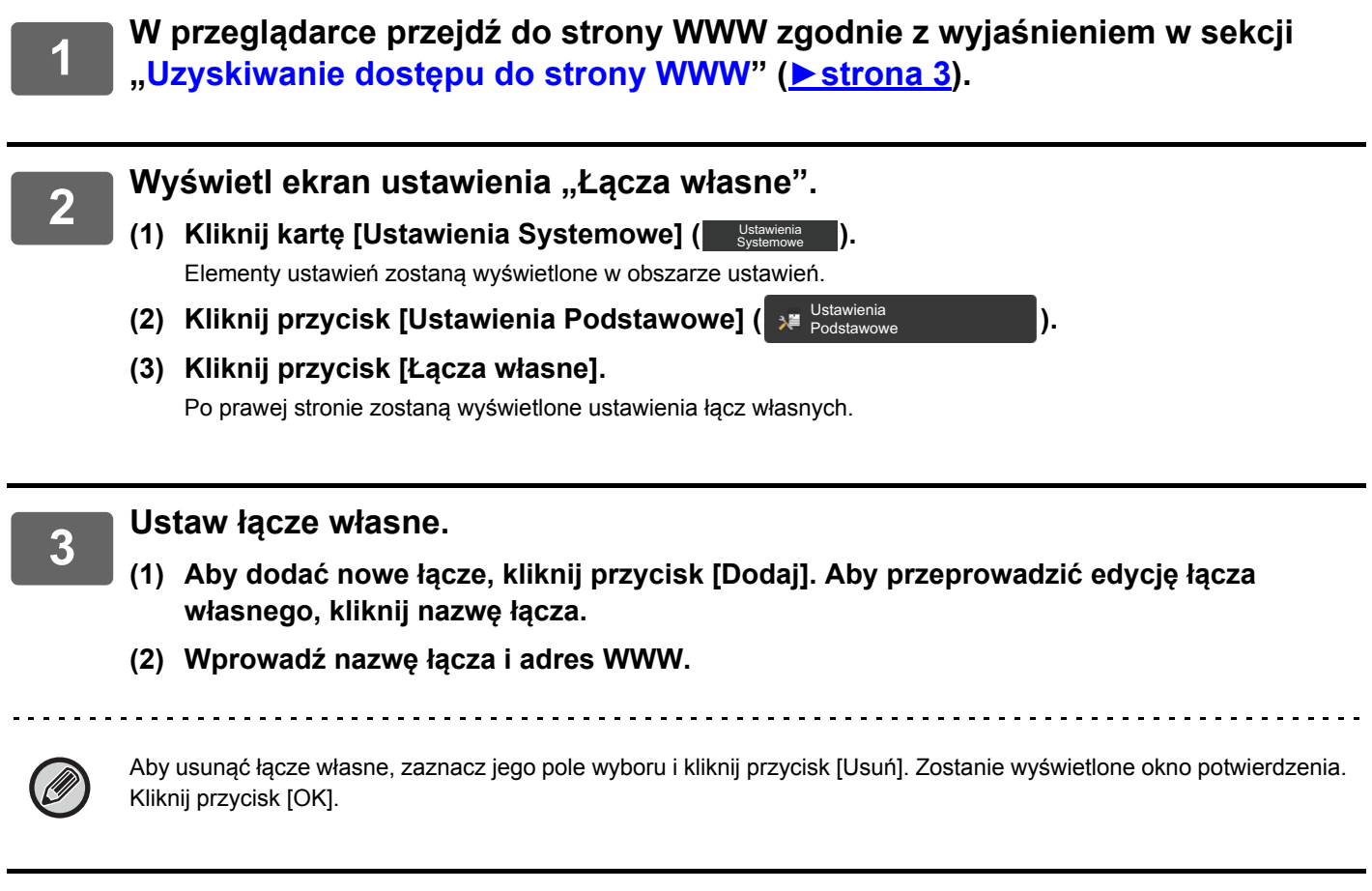

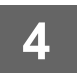

### <span id="page-31-0"></span>**Skróty**

Kliknięcie ikony ( $\sqrt[5]{}$ ), która jest widoczna w prawym górnym rogu obszaru ustawień strony WWW, umożliwia utworzenie nowej karty wśród kart menu i dodanie aktualnie wyświetlanego elementu ustawienia.

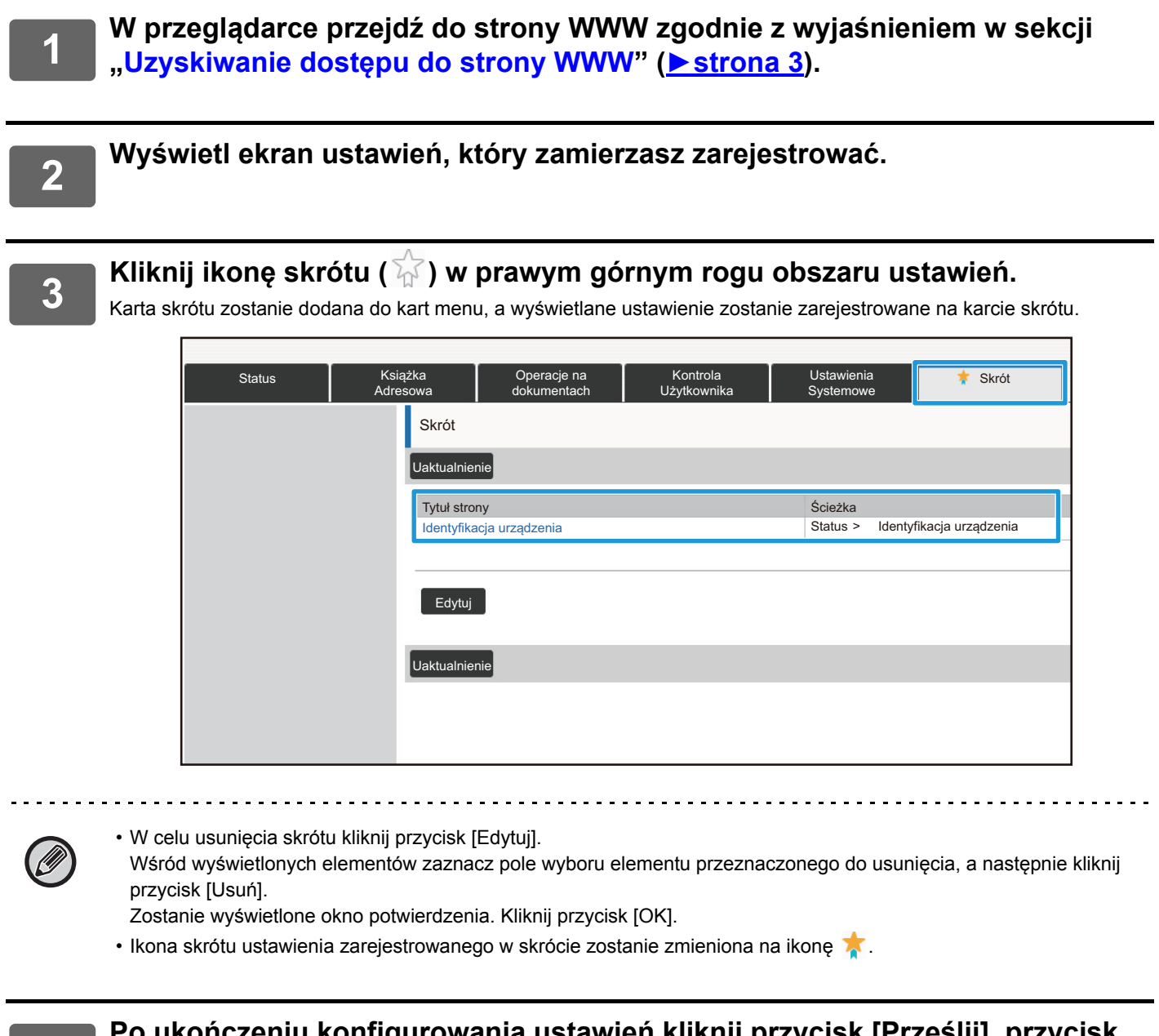

# <span id="page-32-0"></span>**LISTA USTAWIEŃ STRONY WWW**

W niektórych modelach użycie niektórych elementów może być niemożliwe lub może być konieczne zainstalowanie urządzeń peryferyjnych.

Szczegółowe opisy każdego elementu zawiera Podręcznik użytkownika.

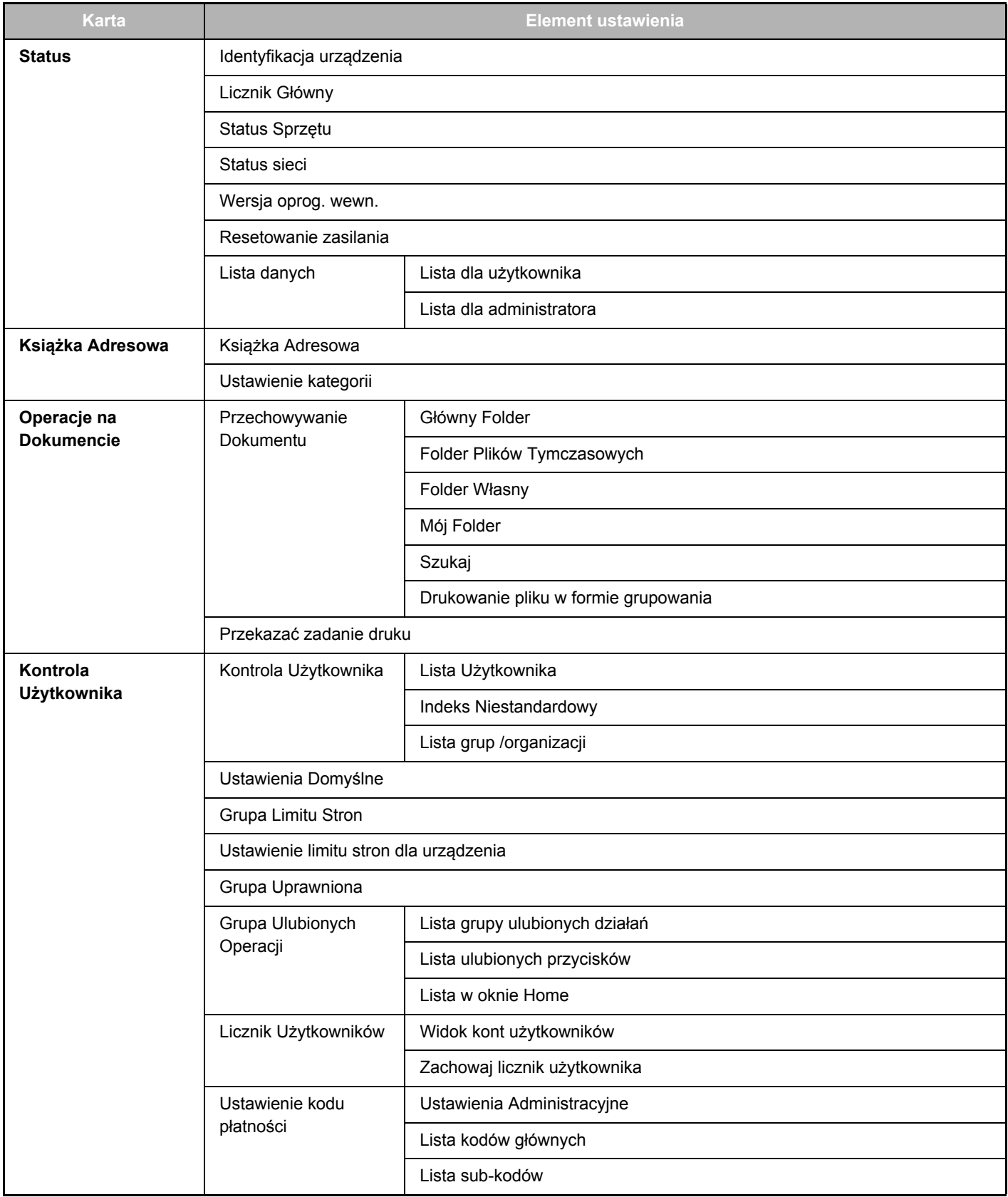

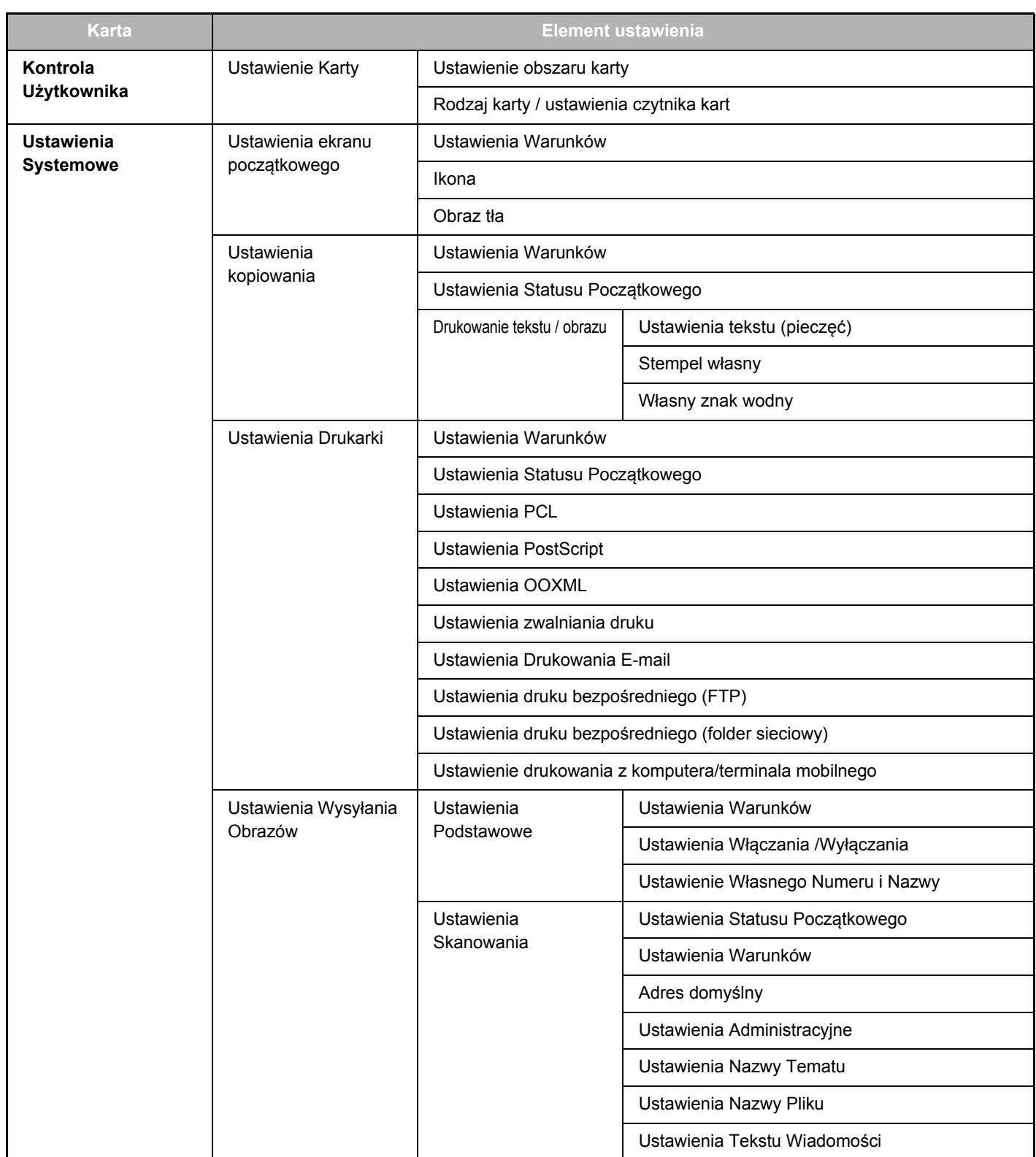

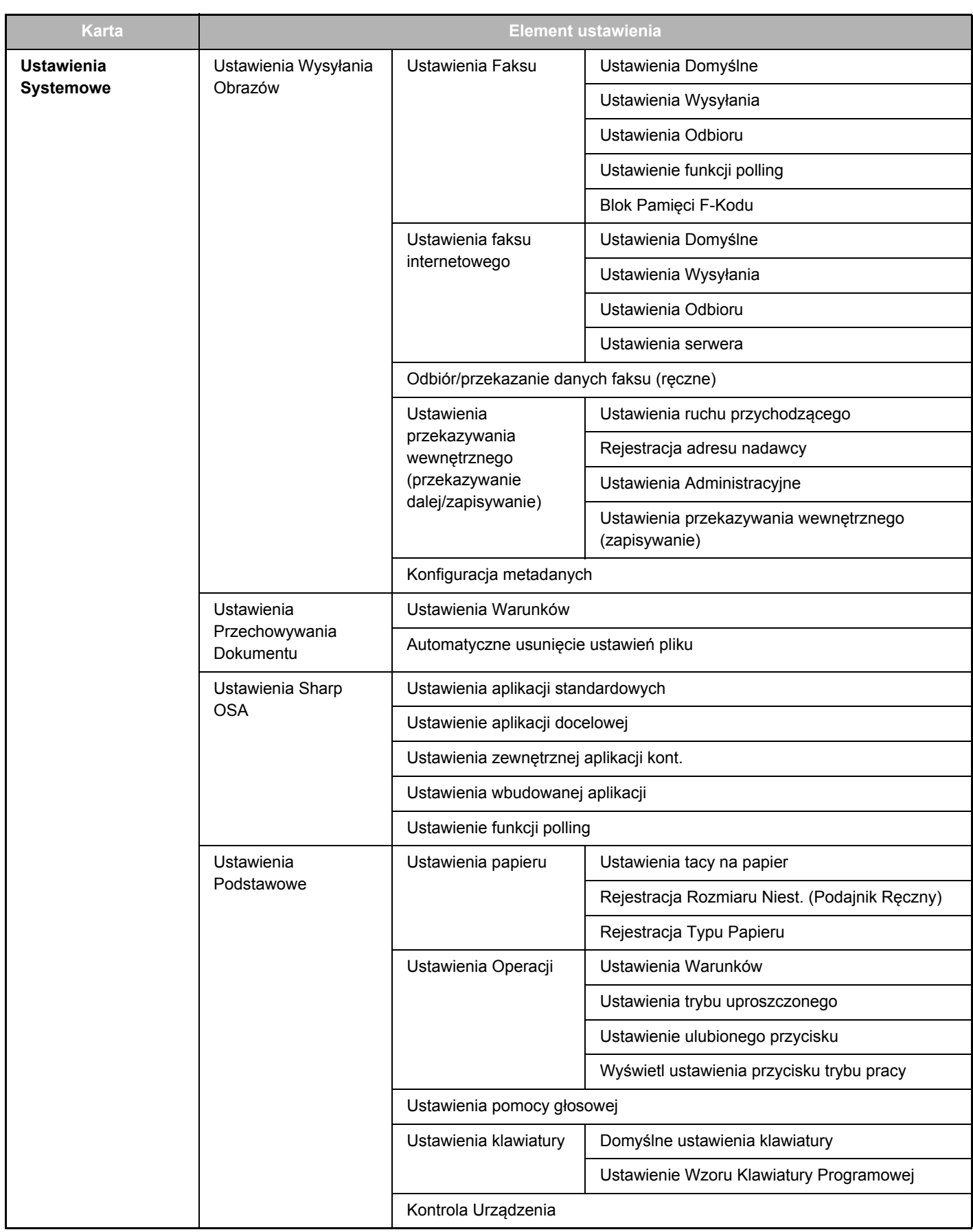

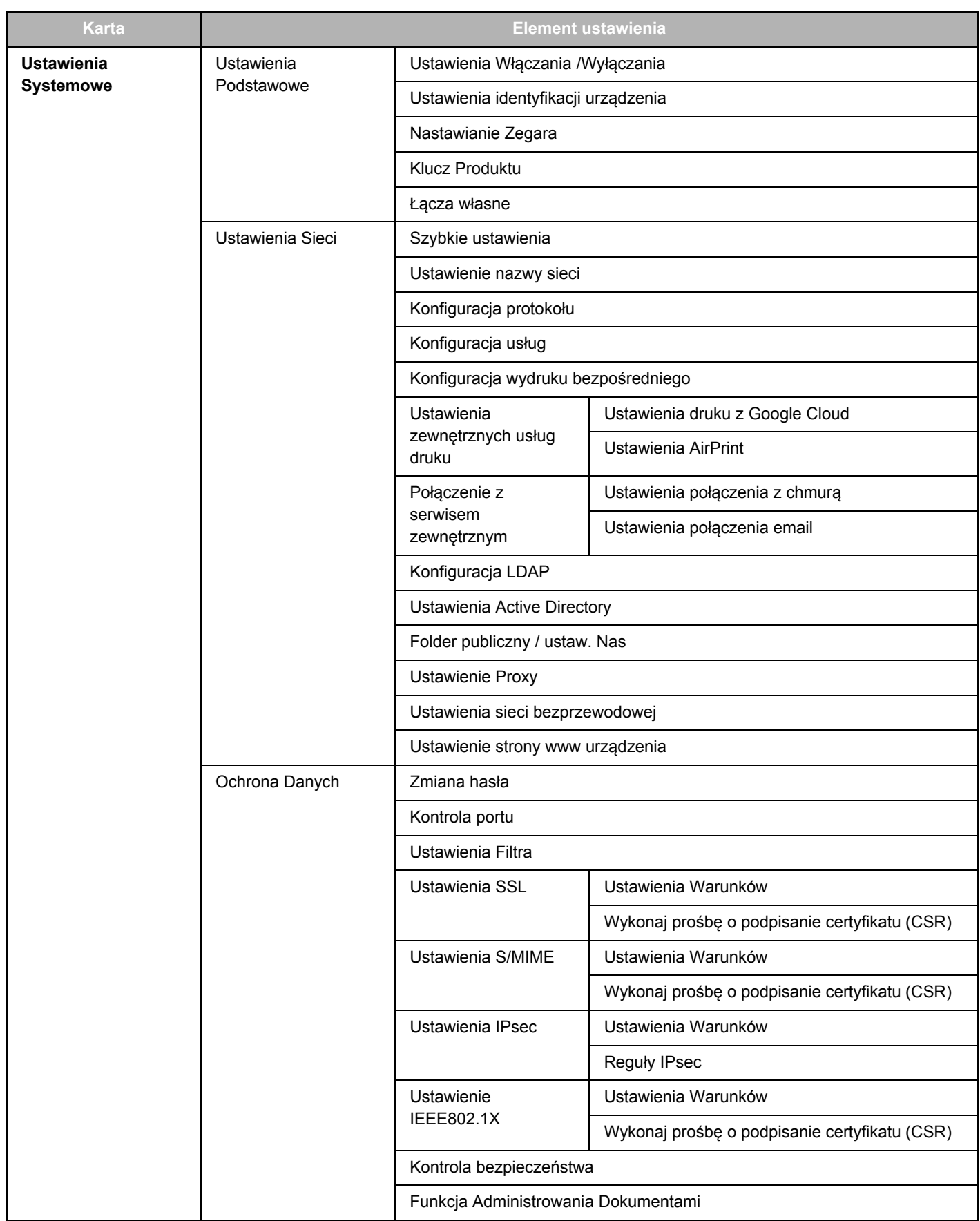

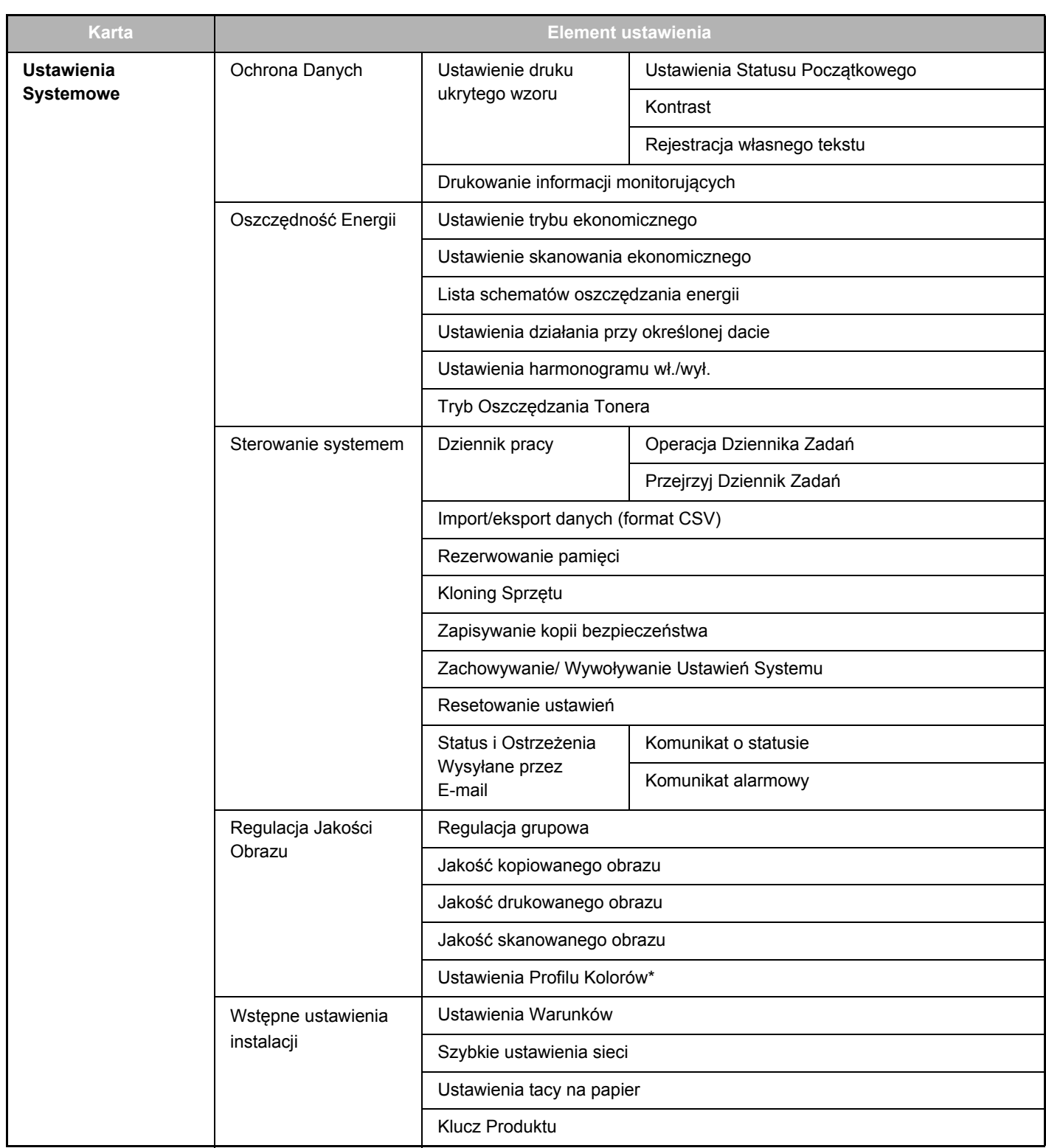

**\*** Można to ustawić w urządzeniu pełnokolorowym.

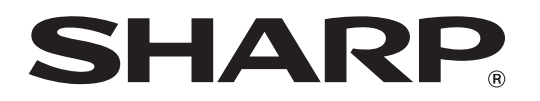

**SHARP CORPORATION**